# PeopleSoft® **Version 9**

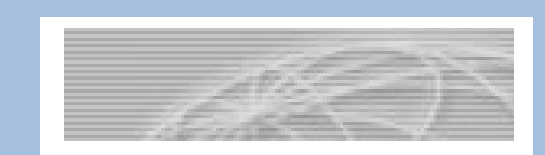

# Department Course Scheduling Updates

# **The University of Akron**

### **Software Training Services** 330.972.6391 pstrain@uakron.edu

Version 2013.03.13 ©2013 The University of Akron

# **Table of Contents**

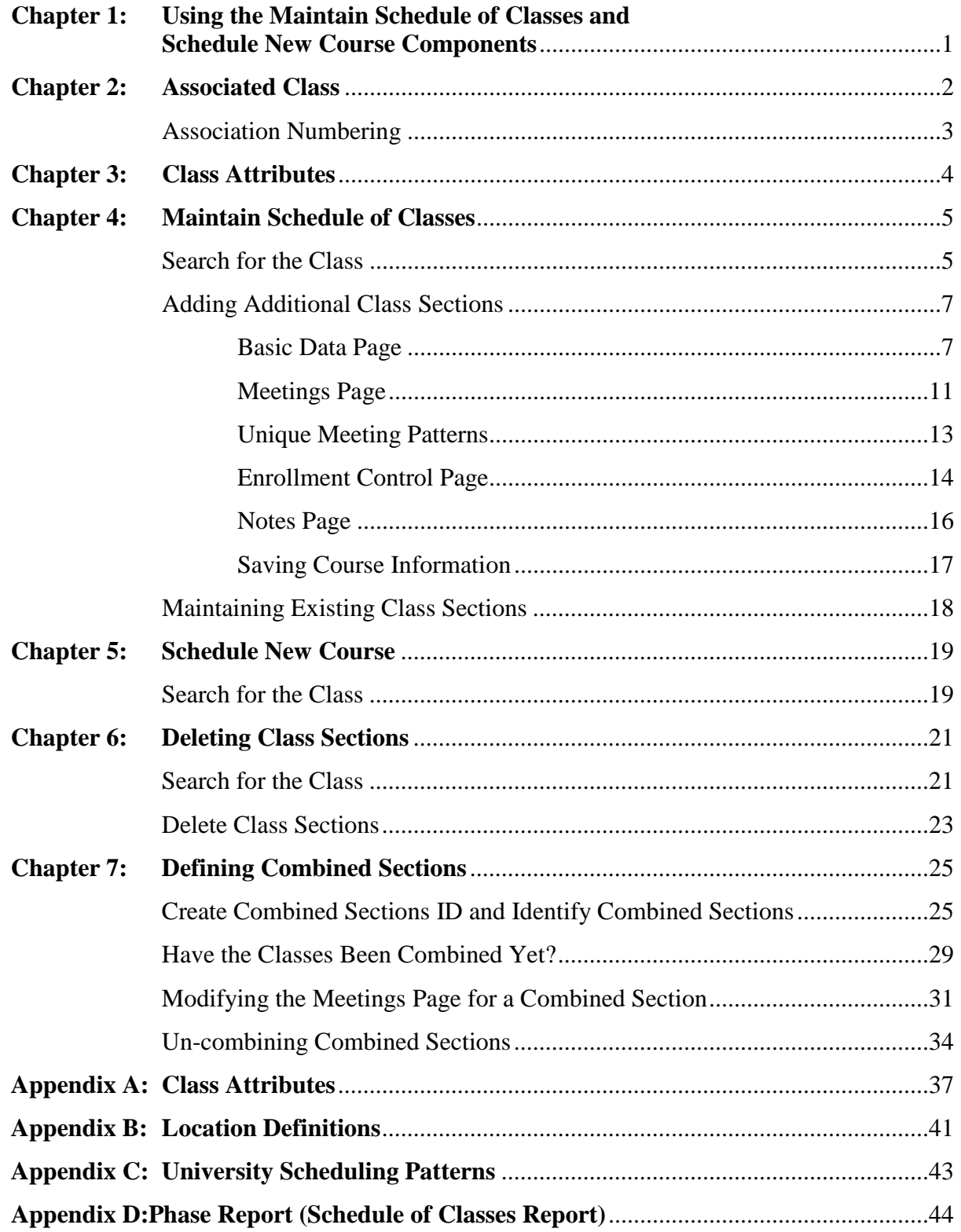

Ver. 2013.03.12 Office of the University Registrar

## Chapter 1 **: Using the Maintain Schedule of Classes and Schedule New Course Components**

Two components will be used to set up and maintain the Schedule of Classes. What you are trying to accomplish will determine which component to use.

### **Maintain Schedule of Classes**

**Path:** Curriculum Management > Schedule of Classes > Maintain Schedule of Classes

Use this first navigation when modifying classes that were rolled from the same term of the preceding year. This includes adding or deleting class sections.

### **Schedule New Course**

**Path:** Curriculum Management > Schedule New Course > Schedule New Course

Use this second navigation when adding classes that were NOT rolled from the same term of the preceding year and do not exist within the **Maintain Schedule of Classes**. Additionally, use the **Schedule New Course** component for new classes that have never been offered previously.

The functionality of the **Maintain Schedule of Classes** and the **Schedule New Course** components are the same but the difference is in the results returned from a search. A search within the:

- ◘ **Maintain Schedule of Classes** component returns a list of only the courses that have at least one section scheduled within the term specified.
- ◘ **Schedule New Course** component returns a list of all the courses in the catalog that meet the search criteria.

If the course that needs to be scheduled does not appear in the Search results when using the **Schedule New Course** component, the course cannot be scheduled. There are three reasons for this result. The course:

- ◘ Has not been set up in the Course Catalog, or
- ◘ Is currently Inactive in the Course Catalog, or
- ◘ Has not been 'Approved' in the Course Catalog.

Check the course in the Course Catalog component to verify this information (Path: Curriculum Management > Course Catalog > Course Catalog). If more information is needed, contact the Office of the University Registrar.

HELP:

- For Maintain Schedule of Classes and Schedule New Course questions, contact [classroomsched@uakron.edu](mailto:classroomsched@uakron.edu) .
- For room assignment questions, contact [universityscheduling@uakron.edu](mailto:universityscheduling@uakron.edu).

# Chapter 2 **: Associated Class**

Certain classes require that students enroll simultaneously in a graded component section and a non-graded component section, for example, enroll simultaneously in a Lecture and a Lab. These students meet course requirements by enrolling in both the Lecture and the Lab, but they only receive a grade from the Lecture section.

The Lecture (Graded component) sections are set up as the enrollment sections. The Lab and Discussion (Non-Graded component) sections are set up as the non-enrollment sections.

Prior to scheduling lecture classes with required labs or discussions, it should be decided if:

- students enrolling in a lecture must take a specified lab/discussion section (Lecture A takes Labs A1 or A2 and Lecture B takes Labs B1 or B2), or
- students enrolling in a lecture are allowed to take any lab/discussion that fulfills the course requirements (Lecture A takes Lab A1, A2, B1 or B2 and Lecture B takes Lab A1, A2, B1 or B2).

### **This decision affects what is entered in the Associated Class field on the Basic Data page.**

For example:

#### ◘ **One Graded section and one Non-Graded section**

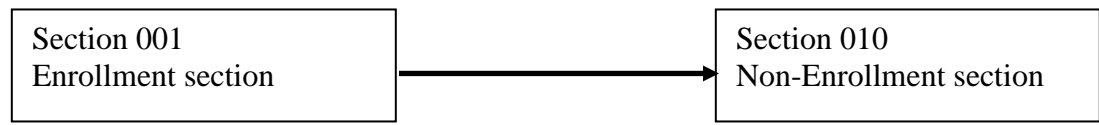

Students will select and be enrolled in Section 001. They automatically will be prompted to enroll in Section 010.

#### ◘ **One Graded section and choices of Non-Graded sections**

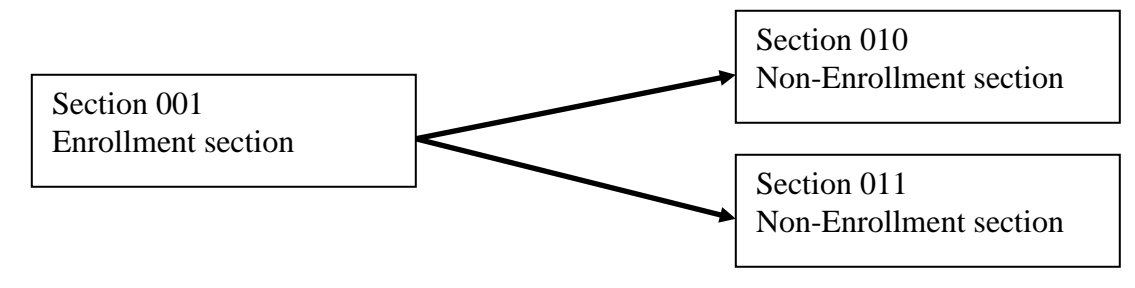

Students will select and be enrolled in Section 001. They automatically will be prompted to choose Section 010 or Section 011.

### **Association Numbering**

For classes where students enrolling in a lecture must take a specified lab/discussion, the number entered into the Associated Class field for the lecture (graded component) should match with the number entered for the lab/discussion (non-graded component). For example:

- Lecture A takes Labs A1 or A2 ... these classes would all be assigned the number 1
- Lecture B takes Labs B1 or B2 ... these classes would all be assigned the number 2

The number assigned would continue to increment up for every grouping.

For classes where students enrolling in a lecture are allowed to take any lab/discussion, all lectures would be assigned their own number beginning with 1 and incrementing up for each lecture, but the lab/discussion sections would all be assigned the number 9999. For example:

• Lecture A and Lecture B may take Lab A1, A2, B1 or B2 ... Lecture A is assigned the number 1, Lecture B is assigned the number 2, and Labs A1, A2, B1 and B2 are all assigned the number 9999.

For classes that do not have any type of pairing (i.e., a course that is only offered as a lecture), all sections should be assigned a unique class association number beginning with 1 and continue to increment up for every lecture. For example:

- Lecture A is assigned the number 1
- Lecture B is assigned the number 2
- Lecture C is assigned the number 3

Any questions regarding Associated Class numbering should be directed to the Office of the University Registrar.

# Chapter 3 **: Class Attributes**

A Class Attribute is an identifier that can help describe the type of section that is being offered. Class Attributes are entered on the Basic Data page.

The common attributes used are:

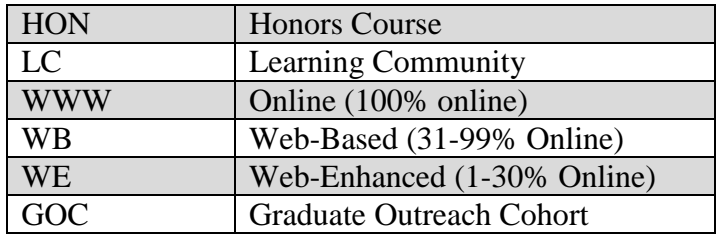

When using Class Attributes, please refer to Appendix A for specific instructions.

# **Chapter 4: Maintain Schedule of Classes**

Use these steps when modifying classes that were rolled from the same term of the preceding year. This would include maintaining sections already created, adding new sections, or deleting existing sections for the term specified.

### **Search for the Class**

**Path:** Curriculum Management > Schedule of Classes > Maintain Schedule of Classes

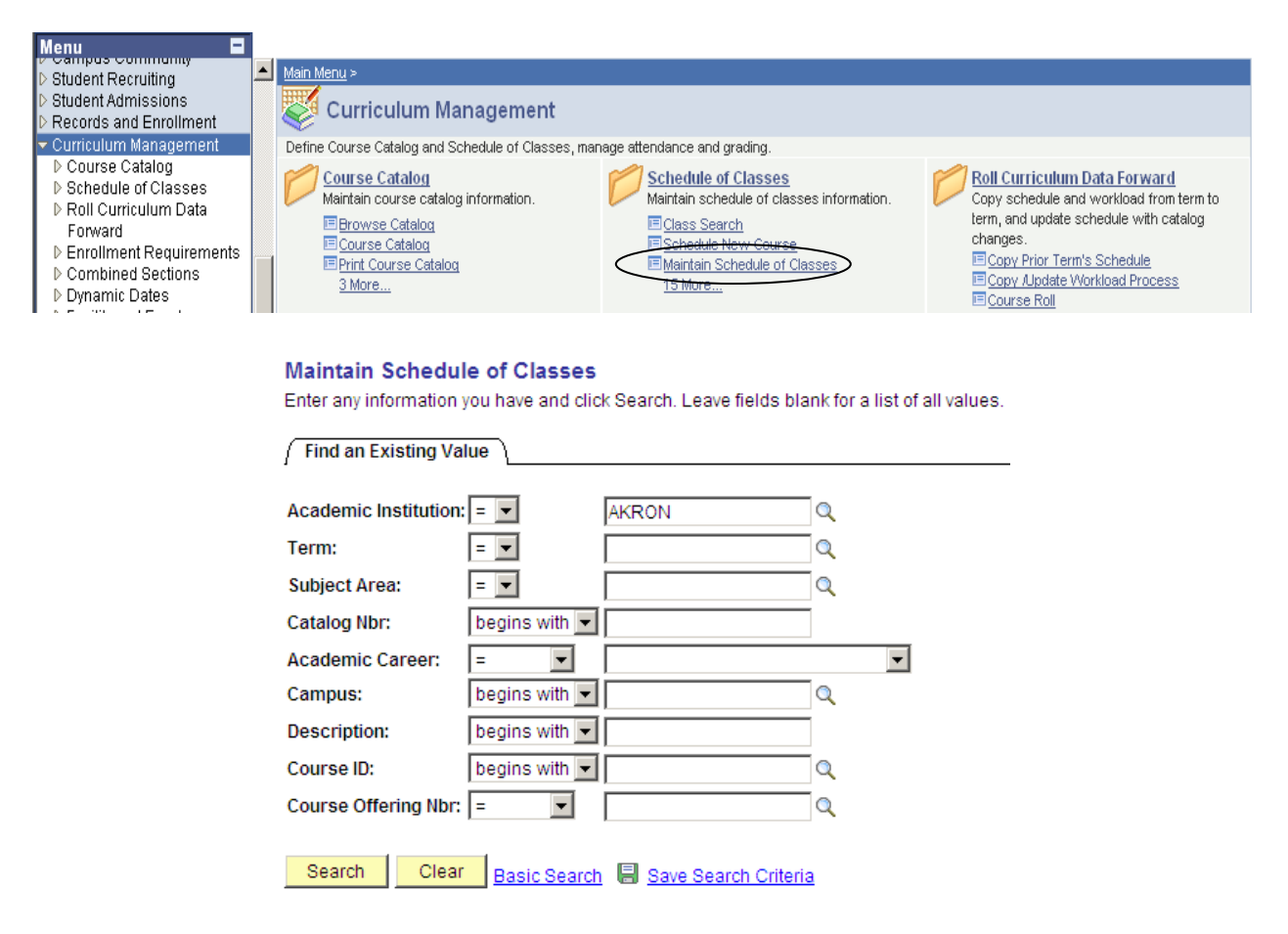

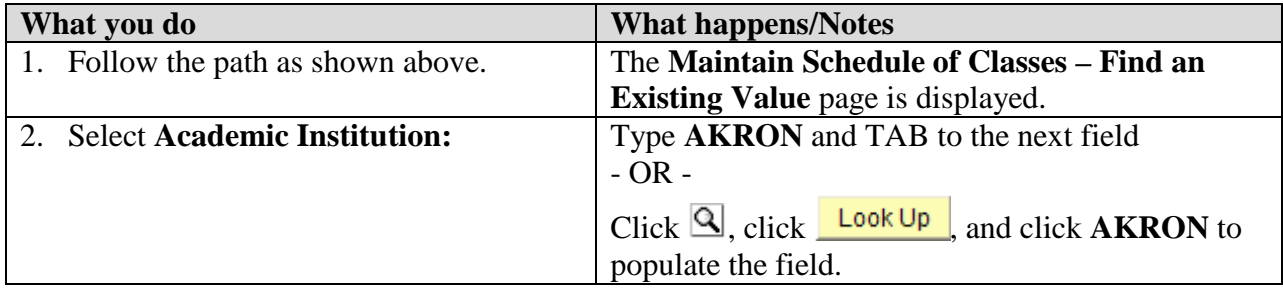

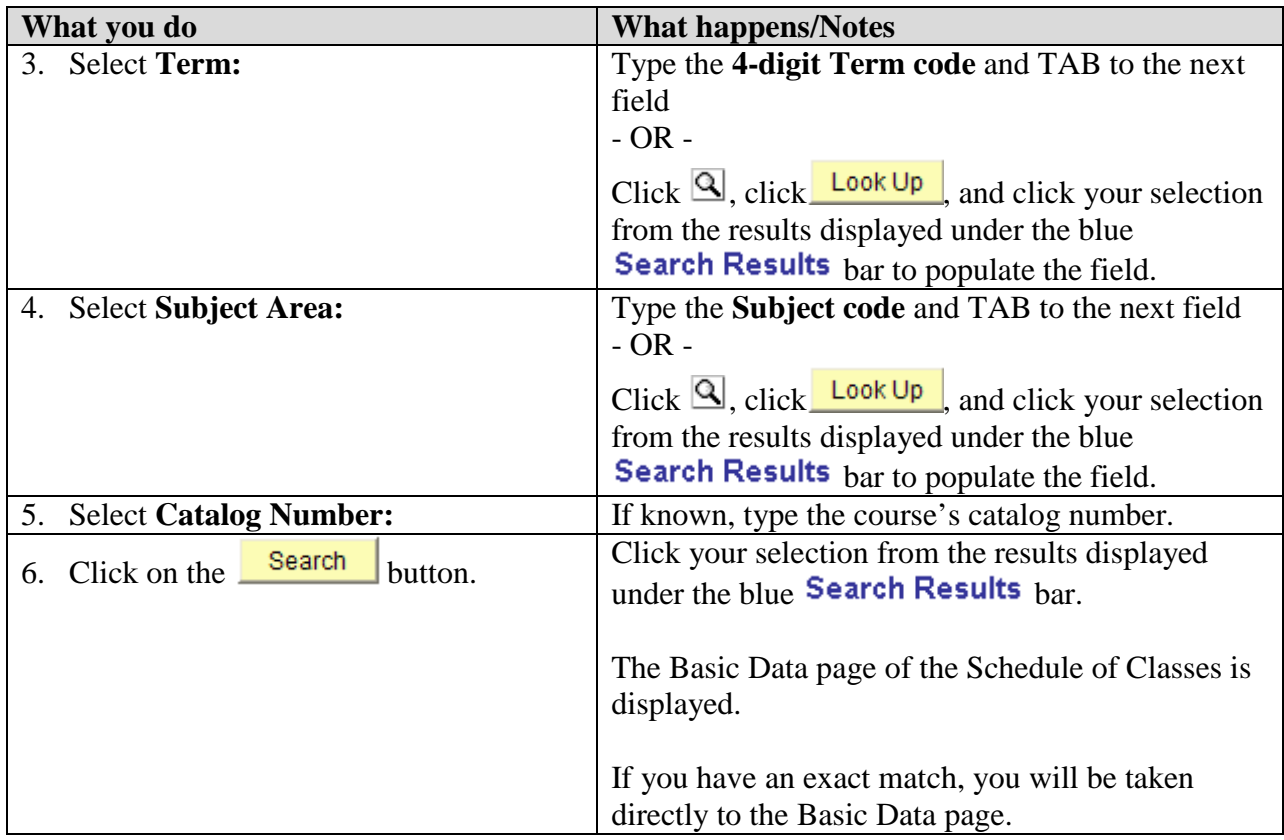

**NOTE:** If the course you are searching for does not appear within the search results, confirm that you have used the correct search criteria. After confirming that the course does not exist within **Maintain Schedule of Classes**, see Chapter 5, "Schedule New Course," for instructions on how to schedule a new course.

# **Adding Additional Class Sections**

## **Basic Data Page**

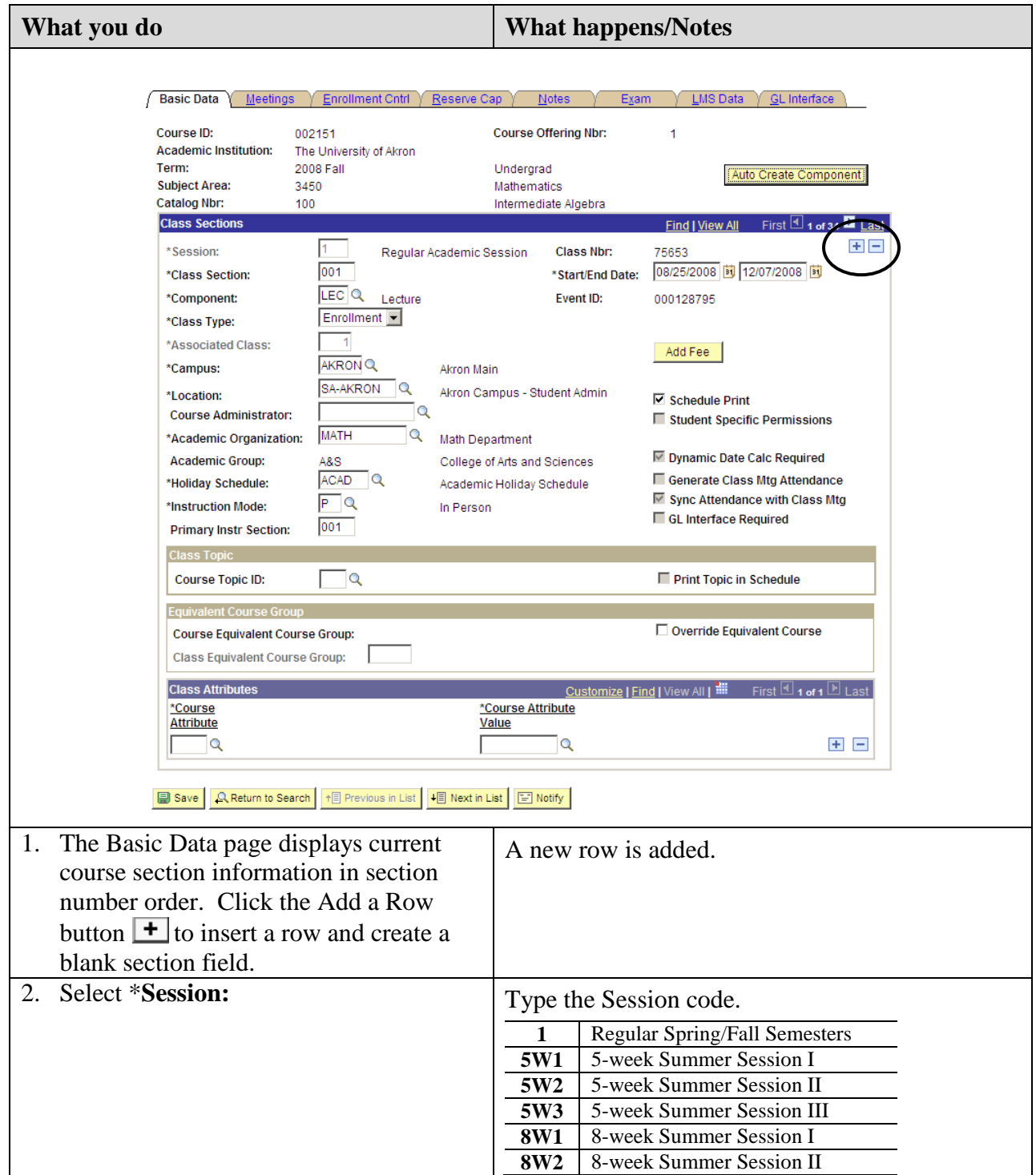

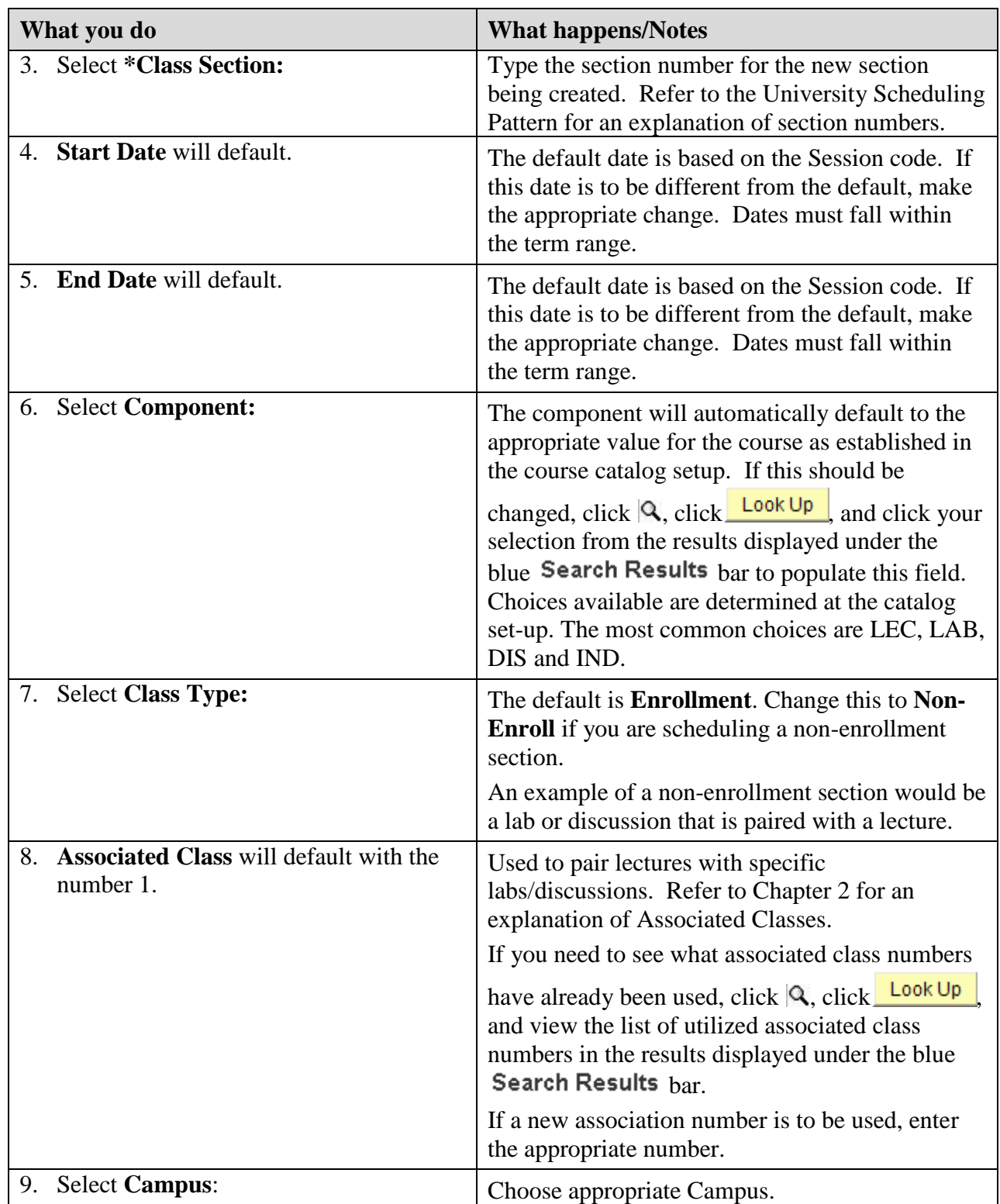

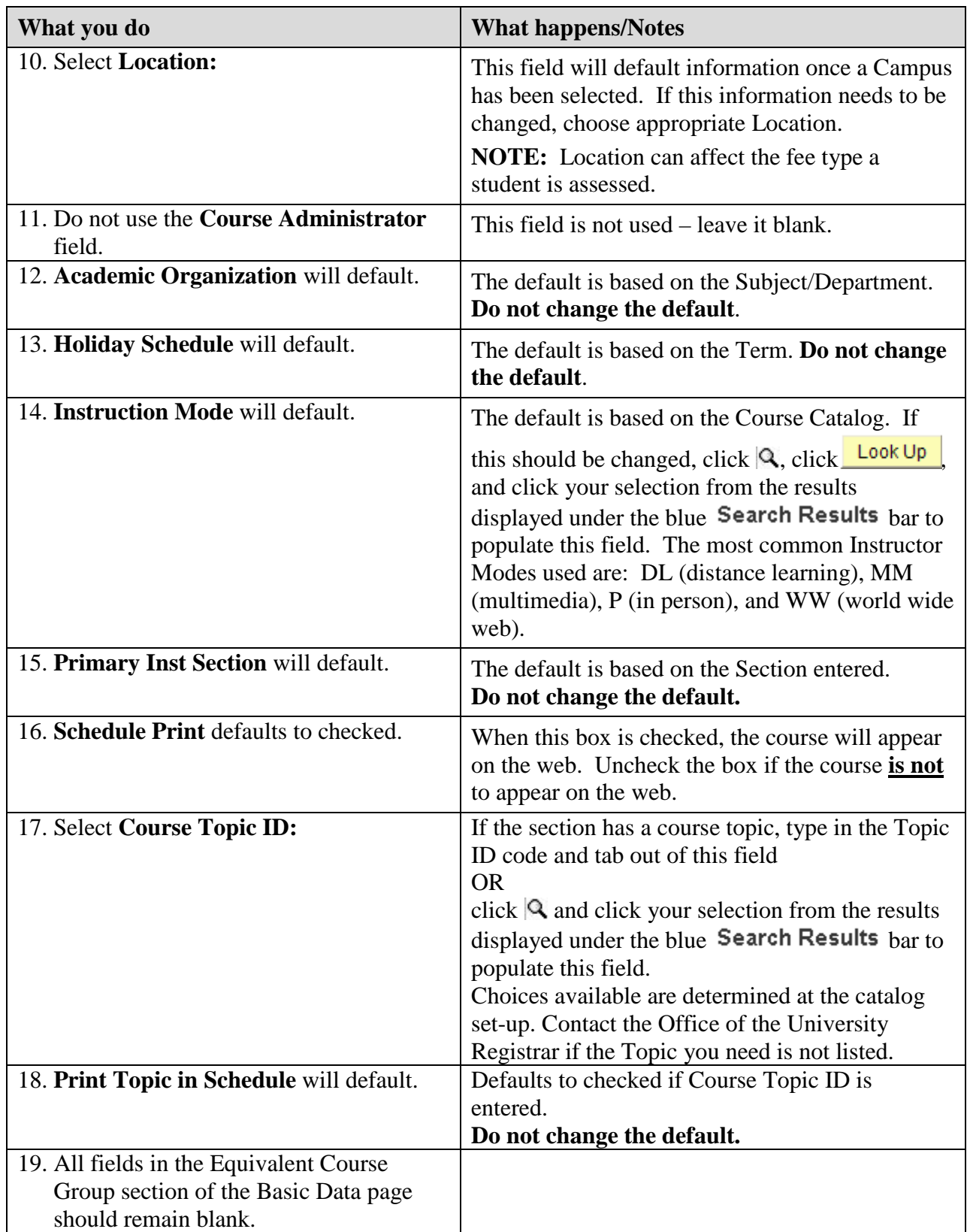

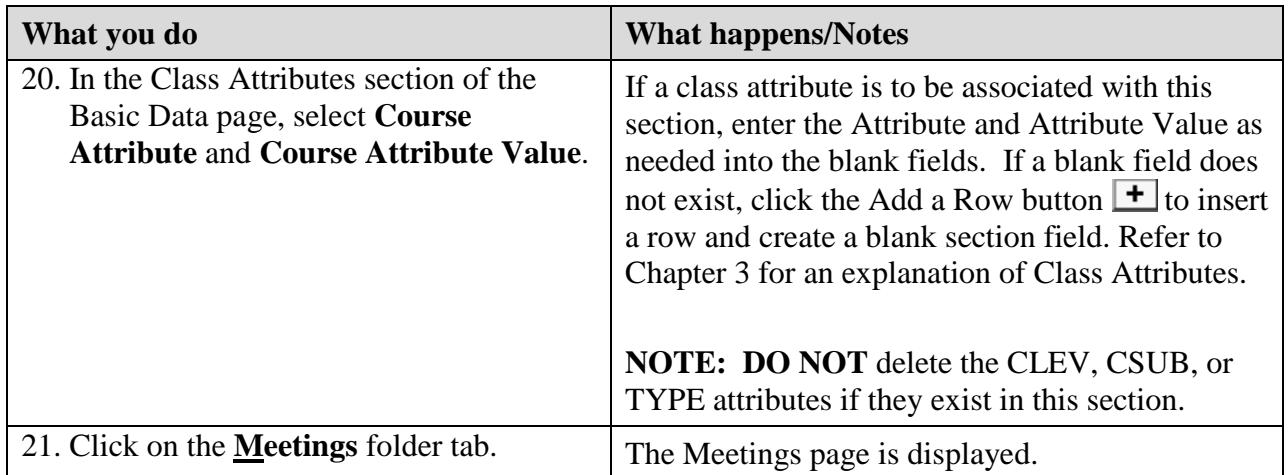

# **Meetings Page**

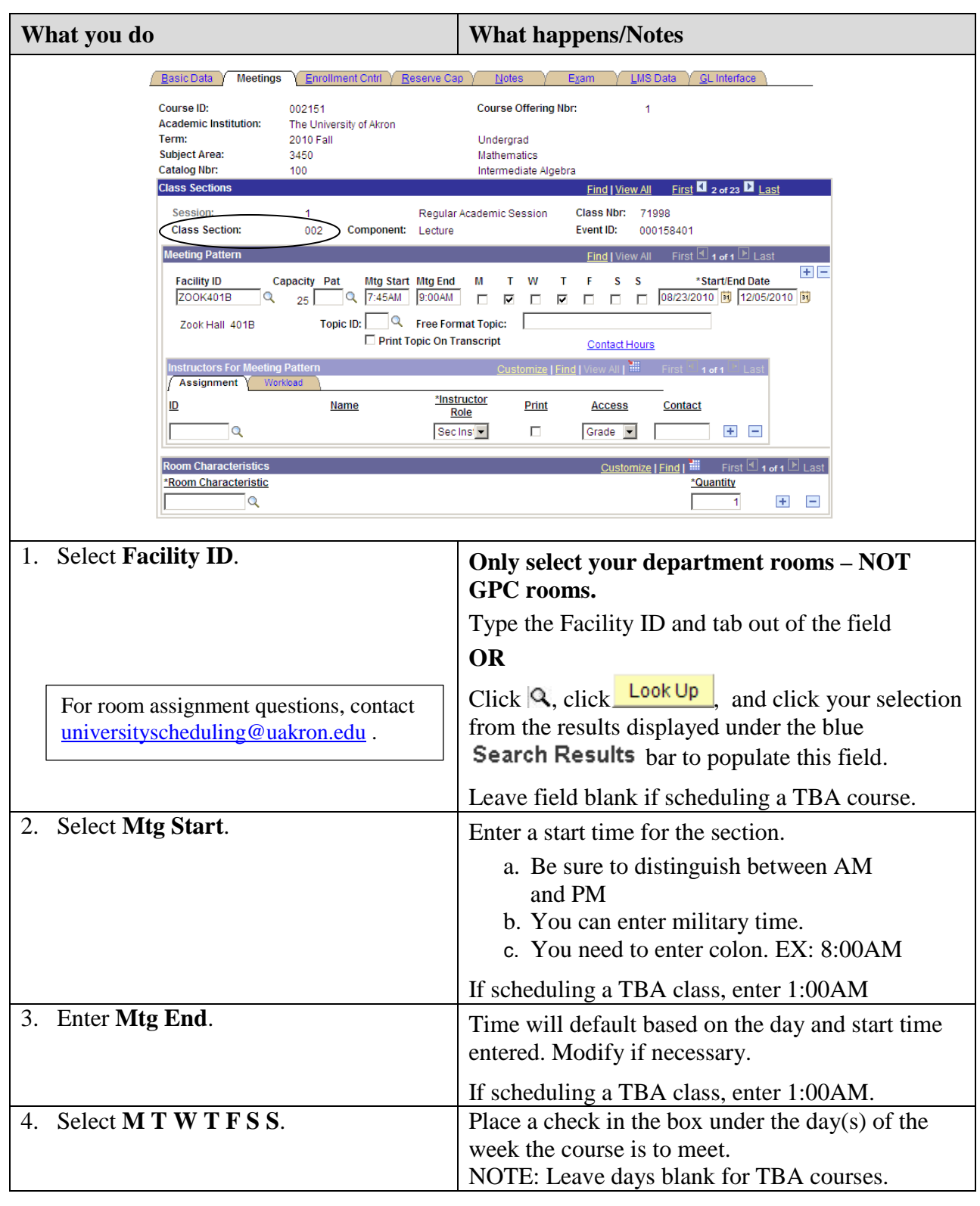

**Make sure that you still are working on the same section.**

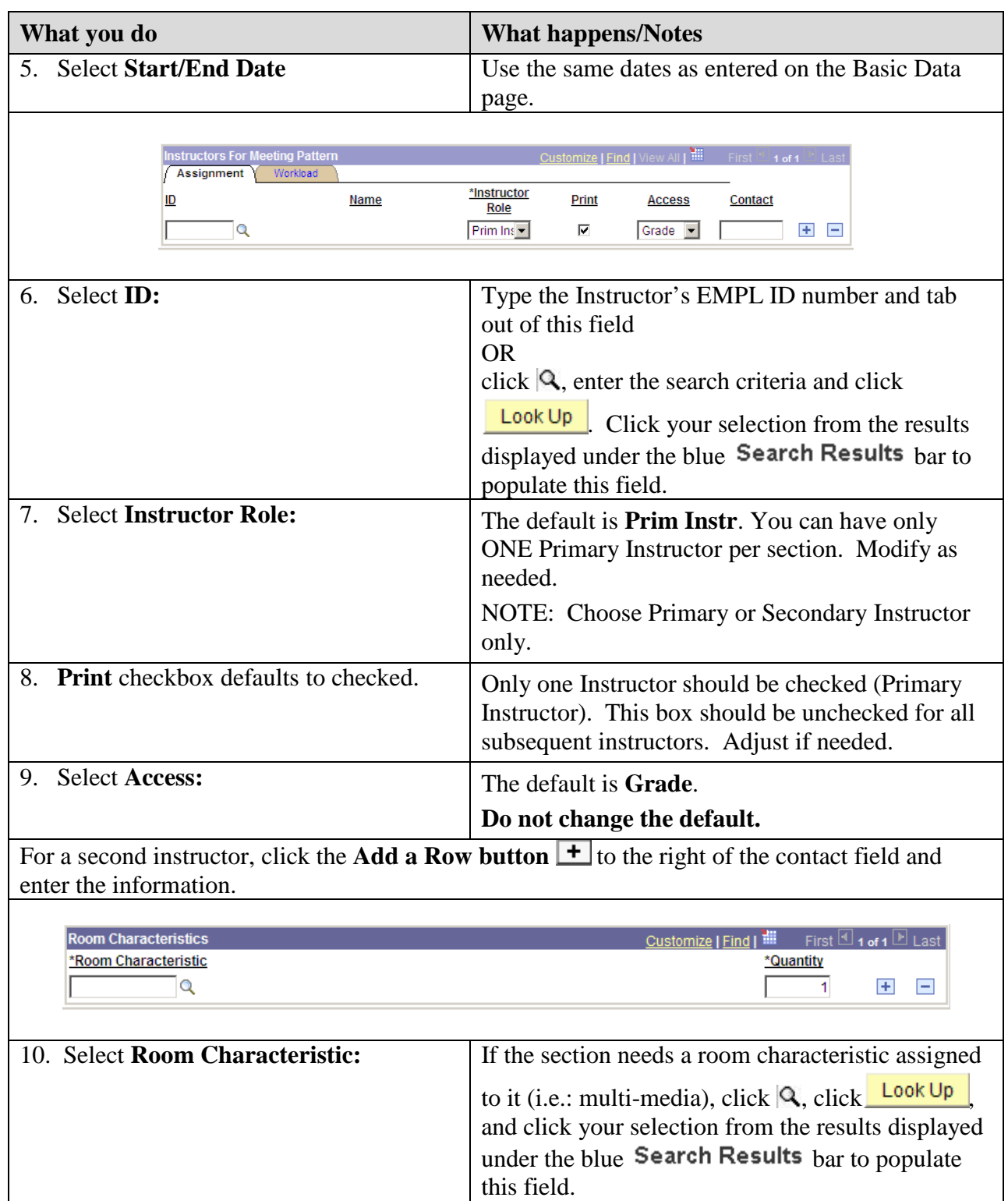

### **Unique Meeting Patterns**

Unique meeting patterns can be scenarios such as:

- sections that meet in different locations on different days
- sections that do not meet at the same time on different days

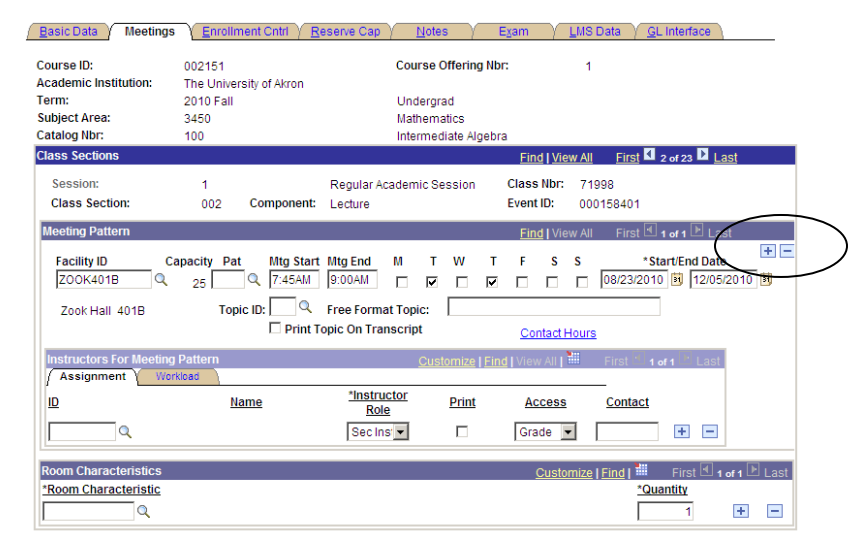

The following items are examples of class sections that will require you to insert a new row for unique meeting patterns.

**Example 1** is a class section meeting in different locations on the regularly scheduled days. The class section meets T in Olin 103 and R in Zook 110 and is taught by Professor Smith.

- ◘ On Pat Nbr 1, select Olin 103 on T and link Professor Smith.
- $\Box$  Click the  $\Box$  above the Start/End Dates to insert a row for the second meeting pattern.
- ◘ On Pat Nbr 2, select Zook 110 on R. Professor Smith will default.

**Example 2** is a class section meeting at different times on different days. The class section meets T in Olin 103 from 9:00AM to 9:50AM and R in Olin 103 from 2:00PM to 2:50 PM and is taught by Professor Smith.

- ◘ On Pat Nbr 1, select Olin 103 on T from 9:00AM to 9:50AM and link Professor Smith.
- □ Click the  $\pm$  above the Start/End Dates to insert a row for the second meeting pattern.
- ◘ On Pat Nbr 2, select Olin 103 on R from 2:00PM to 2:50PM. Professor Smith will default.

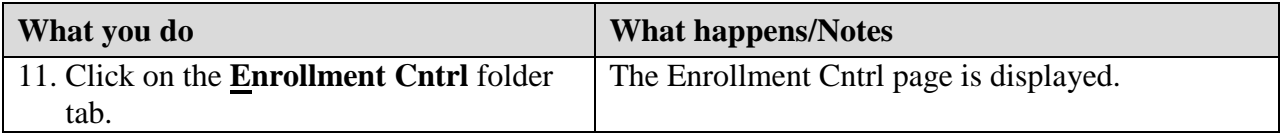

# **Enrollment Control Page**

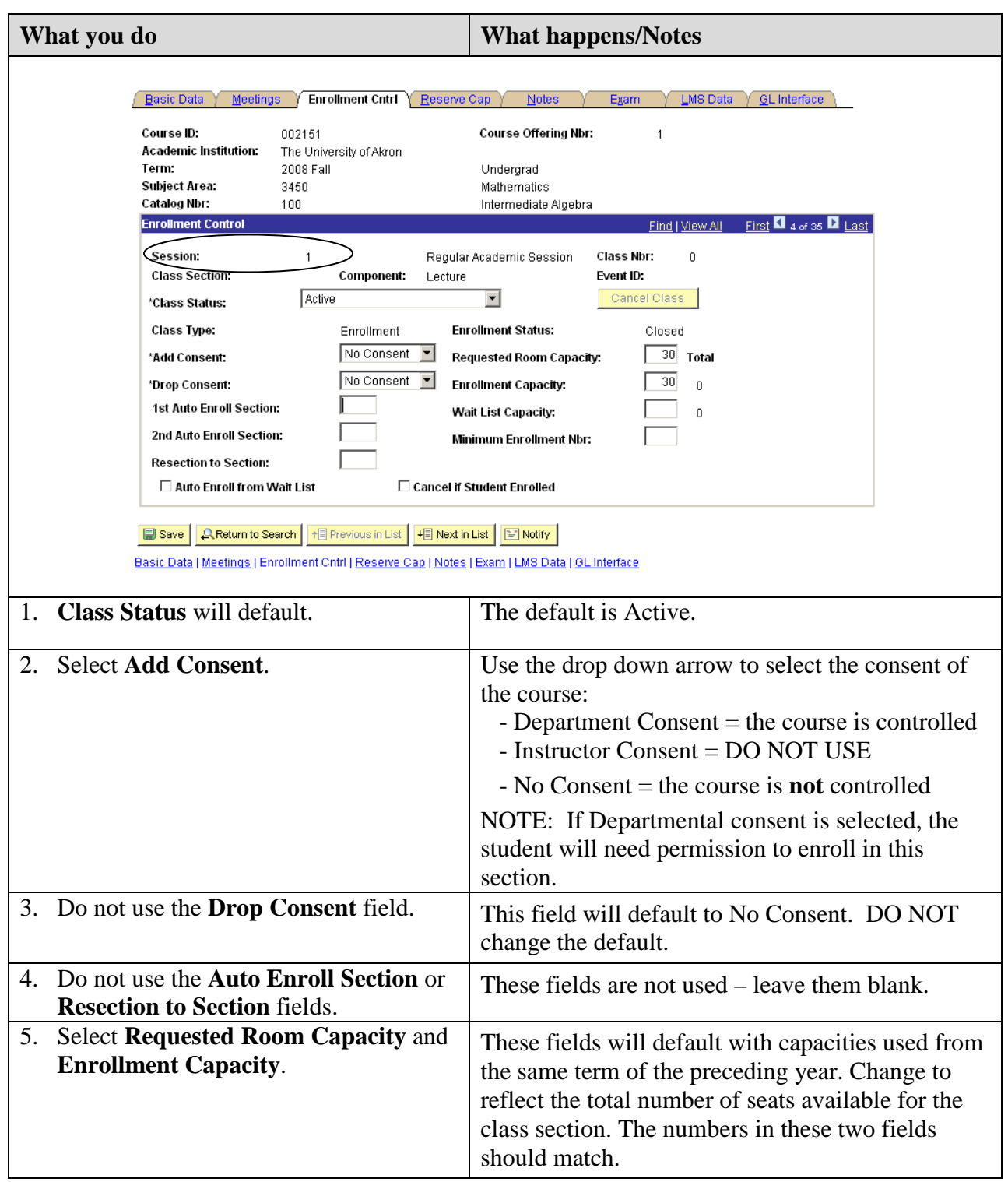

**Make sure that you still are working on the same section.**

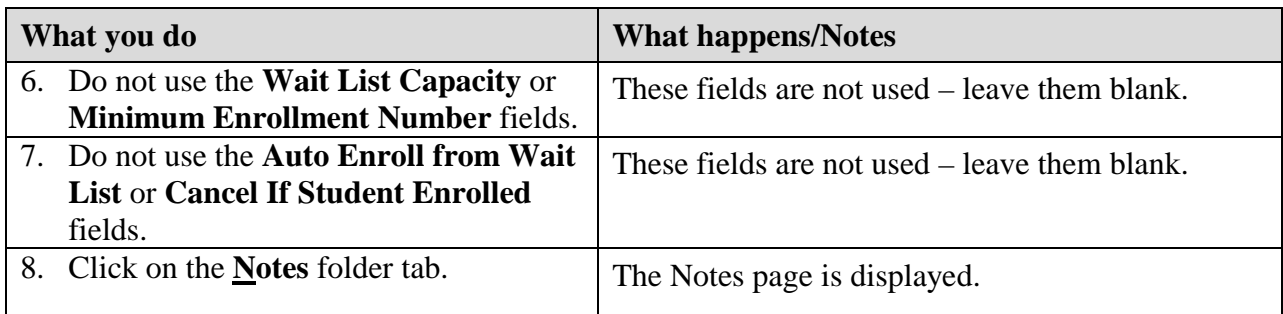

# **Notes Page**

**Make sure that you are still working on the same section.**

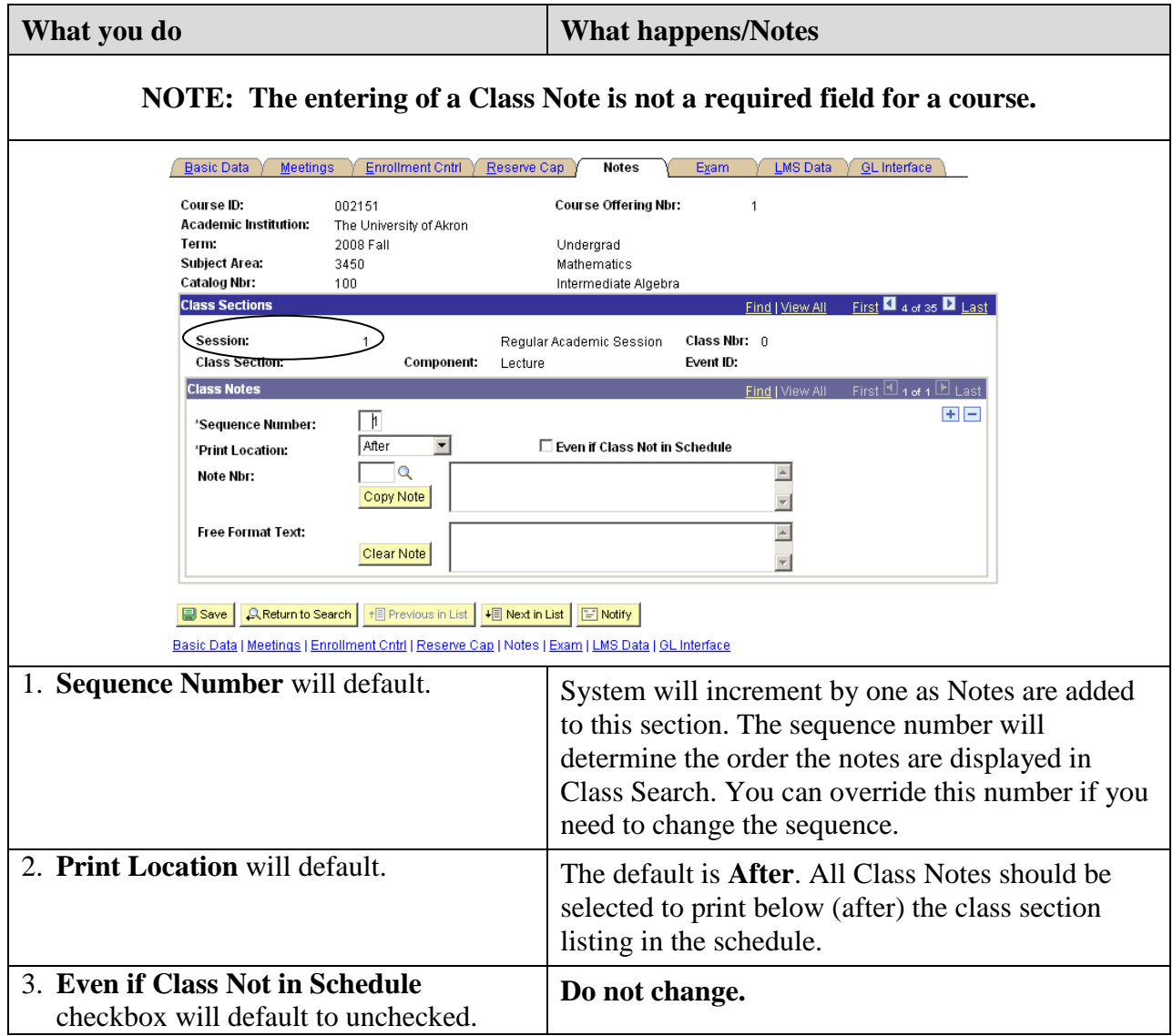

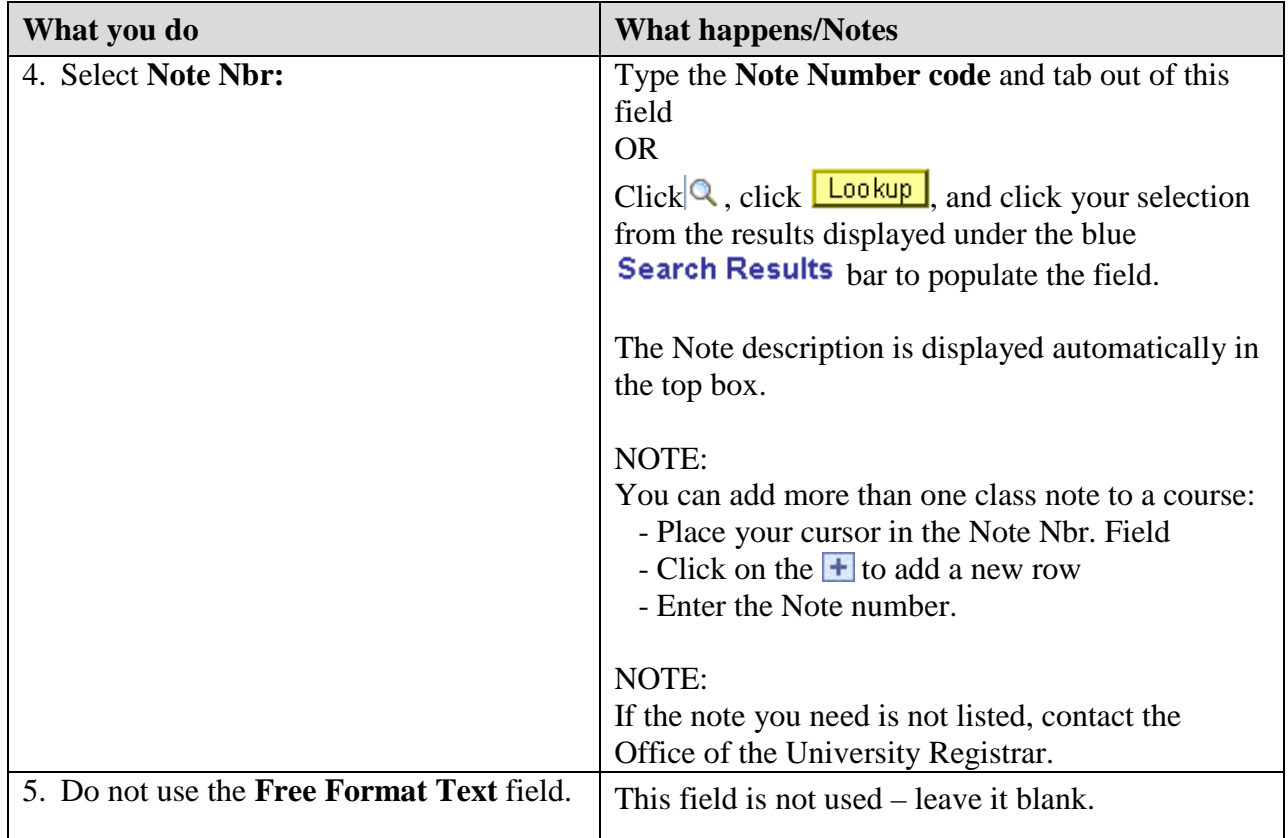

# **Saving Course Information**

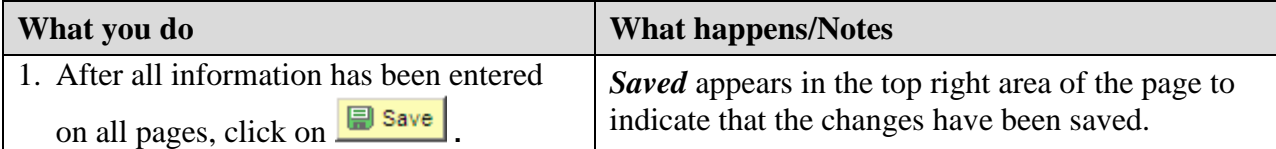

### **Maintaining Existing Class Sections**

When making changes to an existing class sections:

- Be sure that you are on the correct section number for the course to be updated;
- Place your cursor in the field to be updated and make your change;
- When making changes to course dates, be sure to make the change on both the Basic Data page AND the Meetings page;
- When making changes to instructors, remember ...

### **A. IF THE ID FIELD IS BLANK:**

Type in the instructor's EMPL ID and TAB out of this field - OR -

Click  $\mathbb{Q}$ , enter the instructor's name or National ID, and click  $\mathbb{L}^{\text{lookup}}$ , and click your selection from the results displayed under the blue Search Results bar to populate the field.

### **B. IF THE ID FIELD ALREADY HAS AN INSTRUCTOR ID AND YOU NEED TO REPLACE IT:**

Place your cursor in the ID field and click on the  $\Box$  button to delete the entry (you must ALWAYS delete the row). Follow step A to complete the process.

### **C. IF THE ID FIELD ALREADY HAS AN INSTRUCTOR ID AND YOU NEED TO ADD AN ADDITIONAL INSTRUCTOR ID:**

Place your cursor in the ID field and click on the  $\pm$  button to add an entry. Follow step A to complete the process.

### **D. IF YOU NEED TO DELETE THE INSTRUCTOR ID:**

Place your cursor in the ID field and click on the  $\Box$  button to delete the entry (you must ALWAYS delete the row).

• Don't forget to save your changes!!

# **Chapter 5: Schedule New Course**

Use these steps when scheduling classes that were NOT rolled from the same term of the preceding year and do not exist within the **Maintain Schedule of Classes**. Additionally, use the **Schedule New Course** component for new classes that have never been offered previously.

### **Search for the Class**

Path: Curriculum Management > Schedule of Classes > Schedule New Course

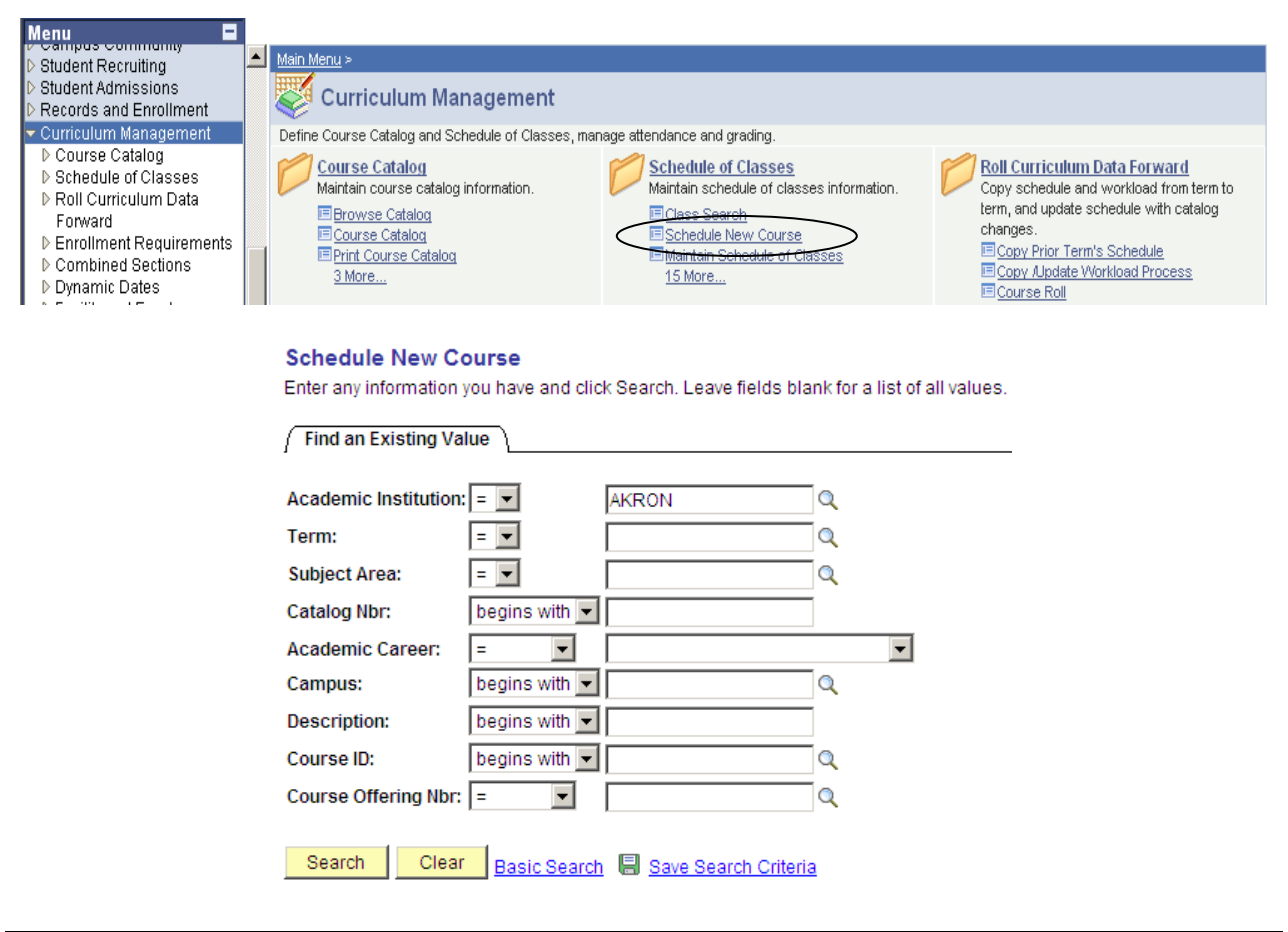

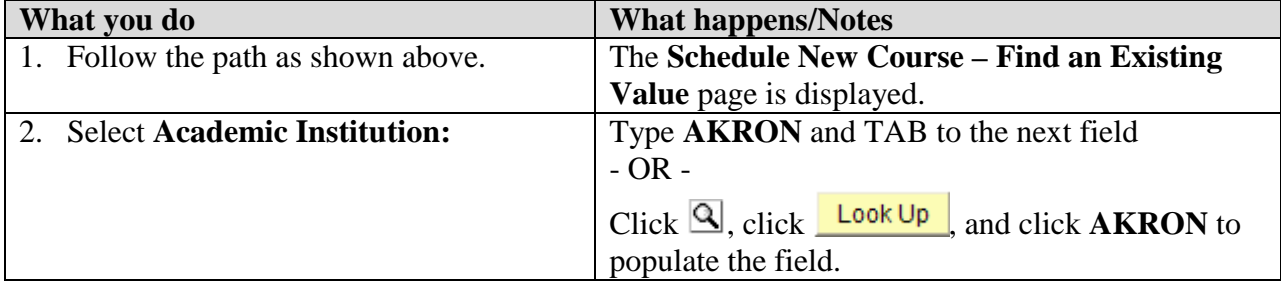

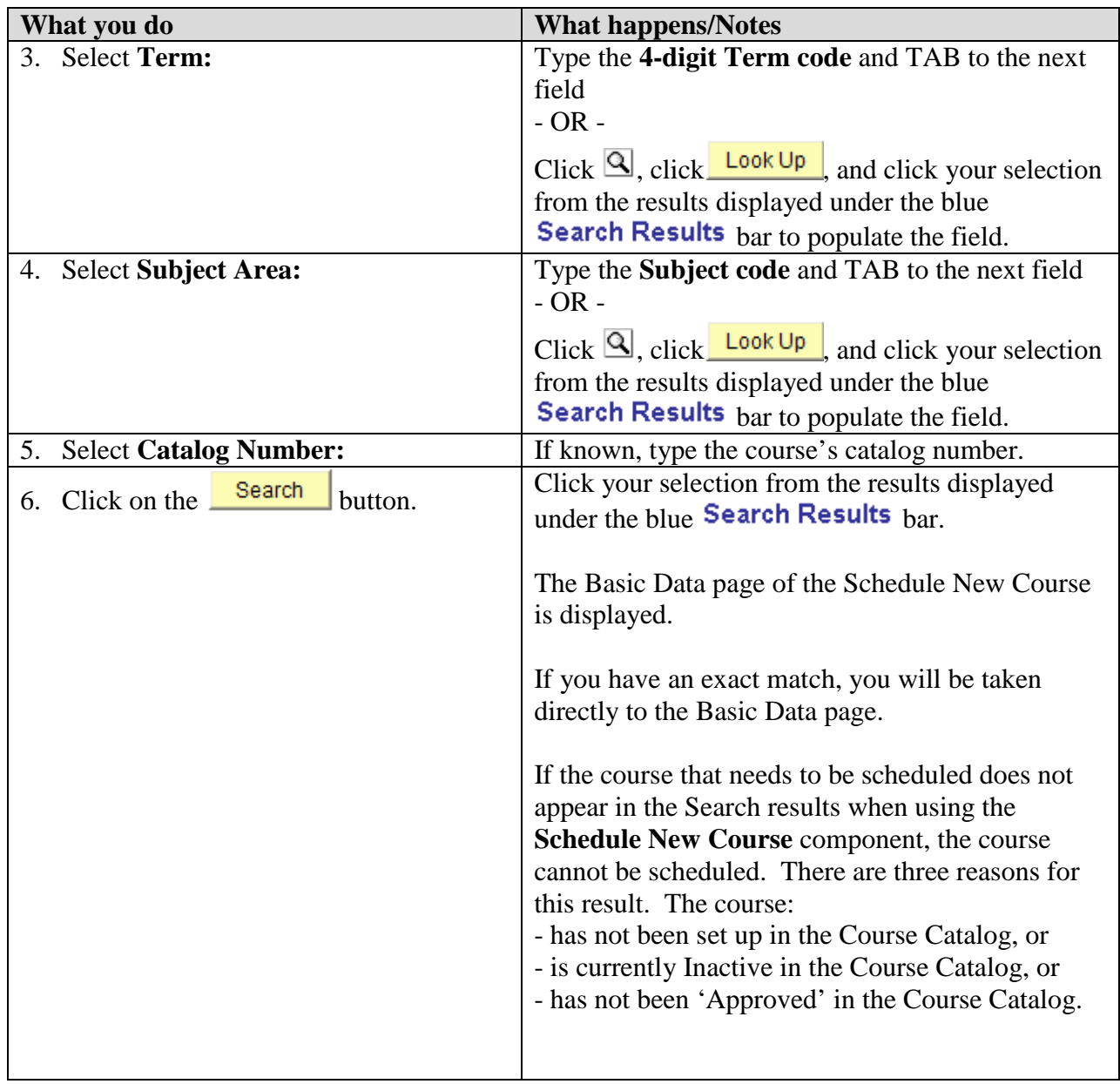

For the course you wish to schedule, if a Class Section number appears within the Class Section field, this course has already been added and is available for modification under **Maintain Schedule of Classes**.

If NO Class Section number appears within the Class Section field, this course is ready to be added. Follow all of the steps shown above beginning with "Adding Additional Class Sections" on Page 7. **The only step NOT needed is Step #1 … you do NOT need to add a row (because the fields for the course you wish to add are already blank).**

# **Chapter 6: Deleting Class Sections**

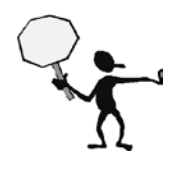

**IMPORTANT:** Deleting every class section from a scheduled class DELETES the ENTIRE class from the Schedule of Classes.

**NOTE:** Courses should ONLY be deleted PRIOR to when the Schedule of Classes is available for viewing online. Once classes are available for viewing, any classes that are not being offered should be CANCELLED. Classes that are to be cancelled should be coordinated with the Office of the University Registrar.

### **Search for the Class**

**Path:** Curriculum Management > Schedule of Classes > Maintain Schedule of Classes

 $\vert \mathbf{v} \vert$ 

▾

Clear Basic Search 图 Save Search Criteria

begins with  $\vert \mathbf{v} \vert$ 

begins with  $\boxed{\mathbf{v}}$ 

begins with

IЕ

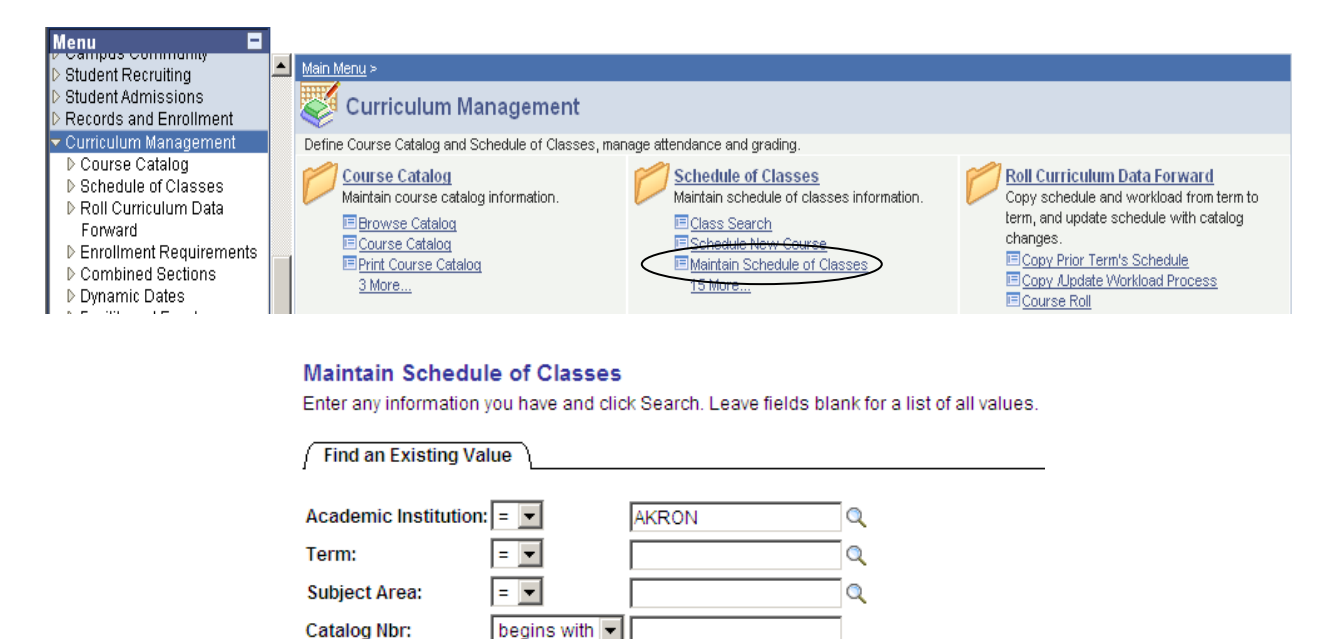

 $\vert \cdot \vert$ 

Q

Q

Q

Catalog Nbr:

Campus: **Description:** 

Course ID:

Search

**Academic Career:** 

Course Offering Nbr: |=

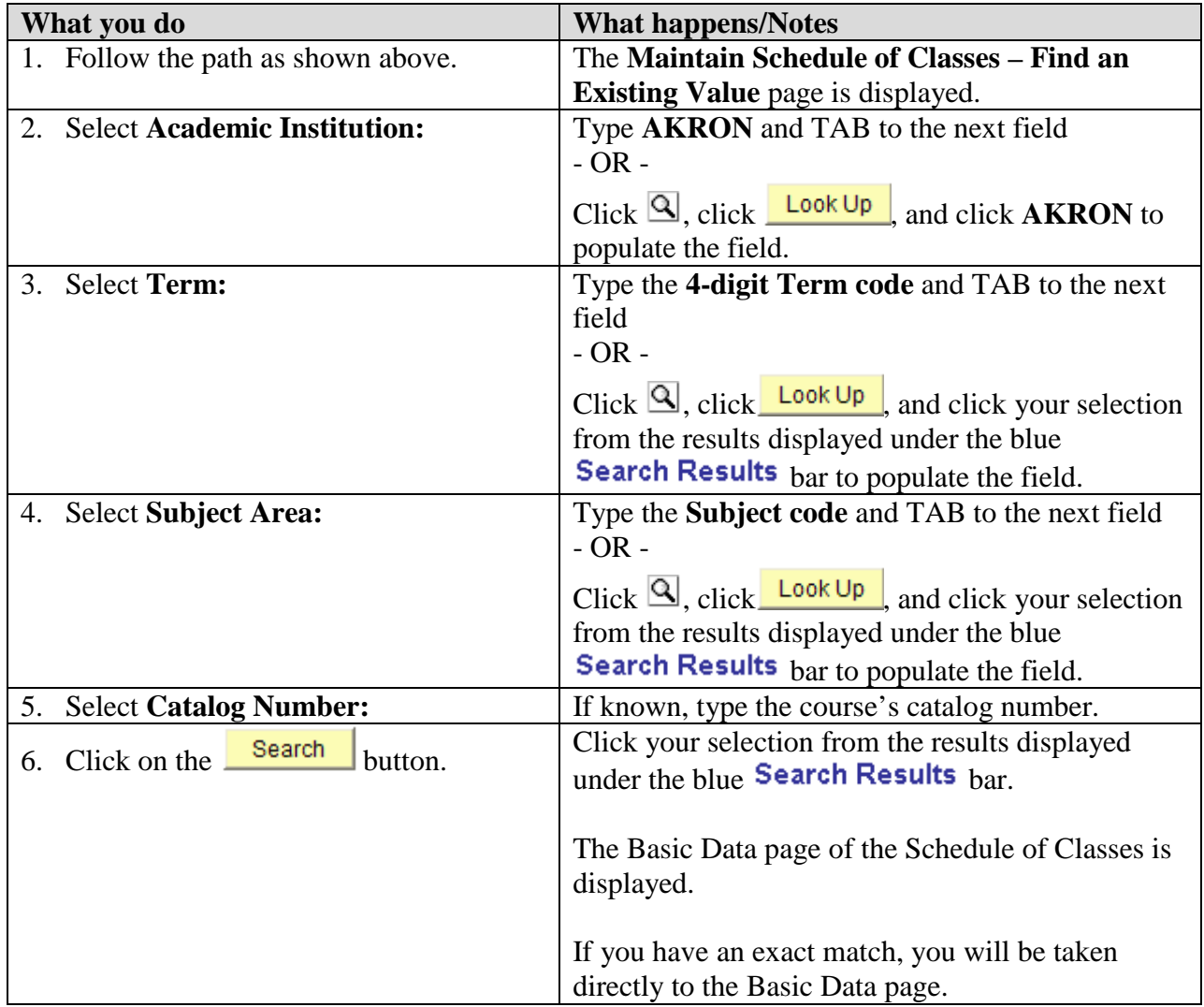

### **Delete Class Sections**

If the Section field on the Basic Data page is blank, there are no sections to delete.

If the Section field on the Basic Data page has a number in it:

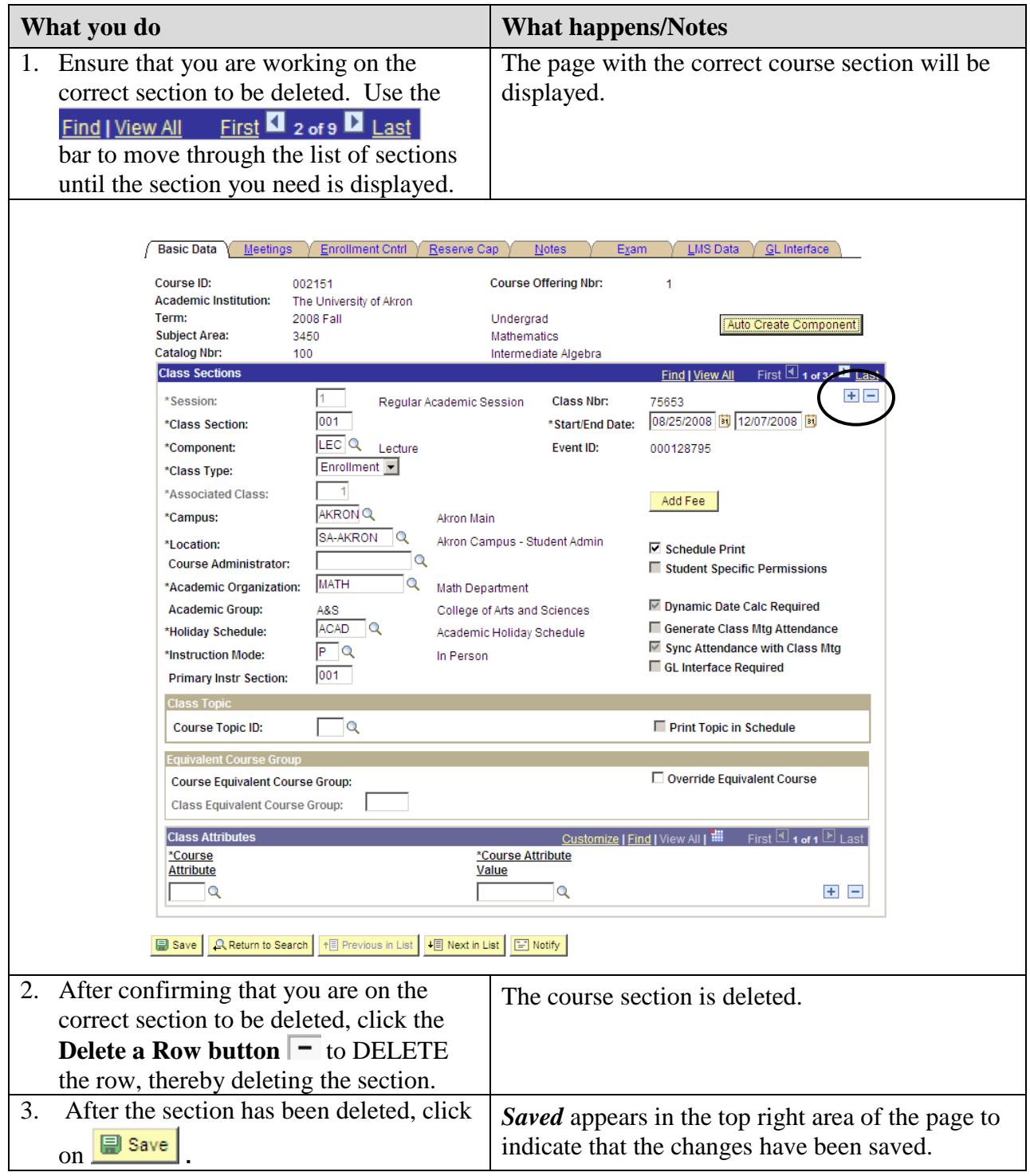

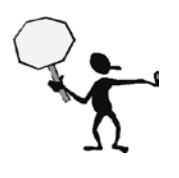

YOU CANNOT DELETE A CLASS SECTION WHEN STUDENTS ARE ALREADY ENROLLED. Contact the students in the class section and make arrangements to have them withdrawn. Once all students have been withdrawn, the course should be CANCELLED.

Classes that are to be cancelled should be coordinated with the Office of the University Registrar.

Any questions regarding deleting sections should be directed to the Office of the University Registrar.

# Chapter 7 **: Defining Combined Sections**

Combined sections are those courses where two or more sections of those courses meet together as if they were one class.

For example, 5500:450-001 and 5500:550-001 are two courses that are to meet together as if they were one class.

You may choose to either combine sections permanently or for just one time only. You may also choose to combine sections within or across subjects, or both.

When classes are linked to a combined section, they are all given the same Event ID. The enrollment capacities are controlled both at the section level and at the sections-combined level.

NOTE: Class sections CANNOT be combined if there are any differences in meeting patterns. Be sure to check all class sections to be combined to ensure that the meeting pattern information is the same. Another option is to leave the meeting pattern information blank until after the sections are combined. When combining sections, it is best that a facility ID exists for only one of the classes on the Meetings page.

### **Create Combined Sections ID and Identifying Combined Sections**

**Path:** Curriculum Management > Combined Sections > Combined Sections Table

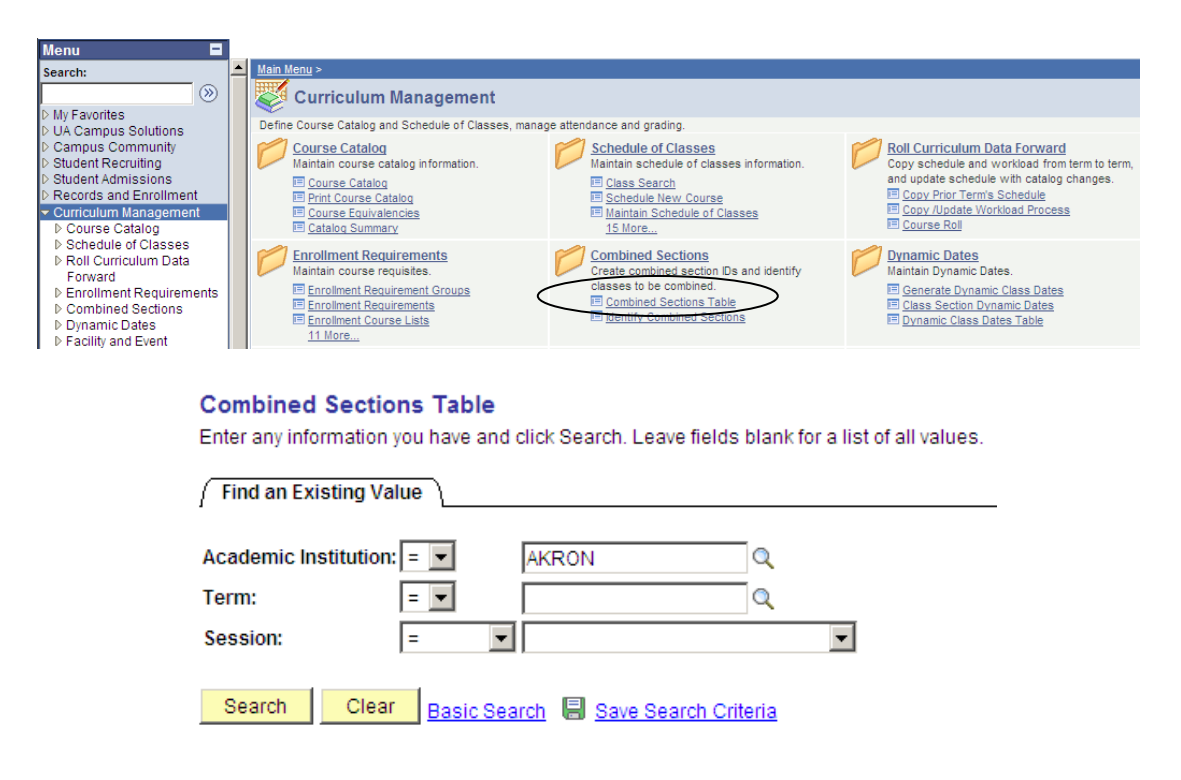

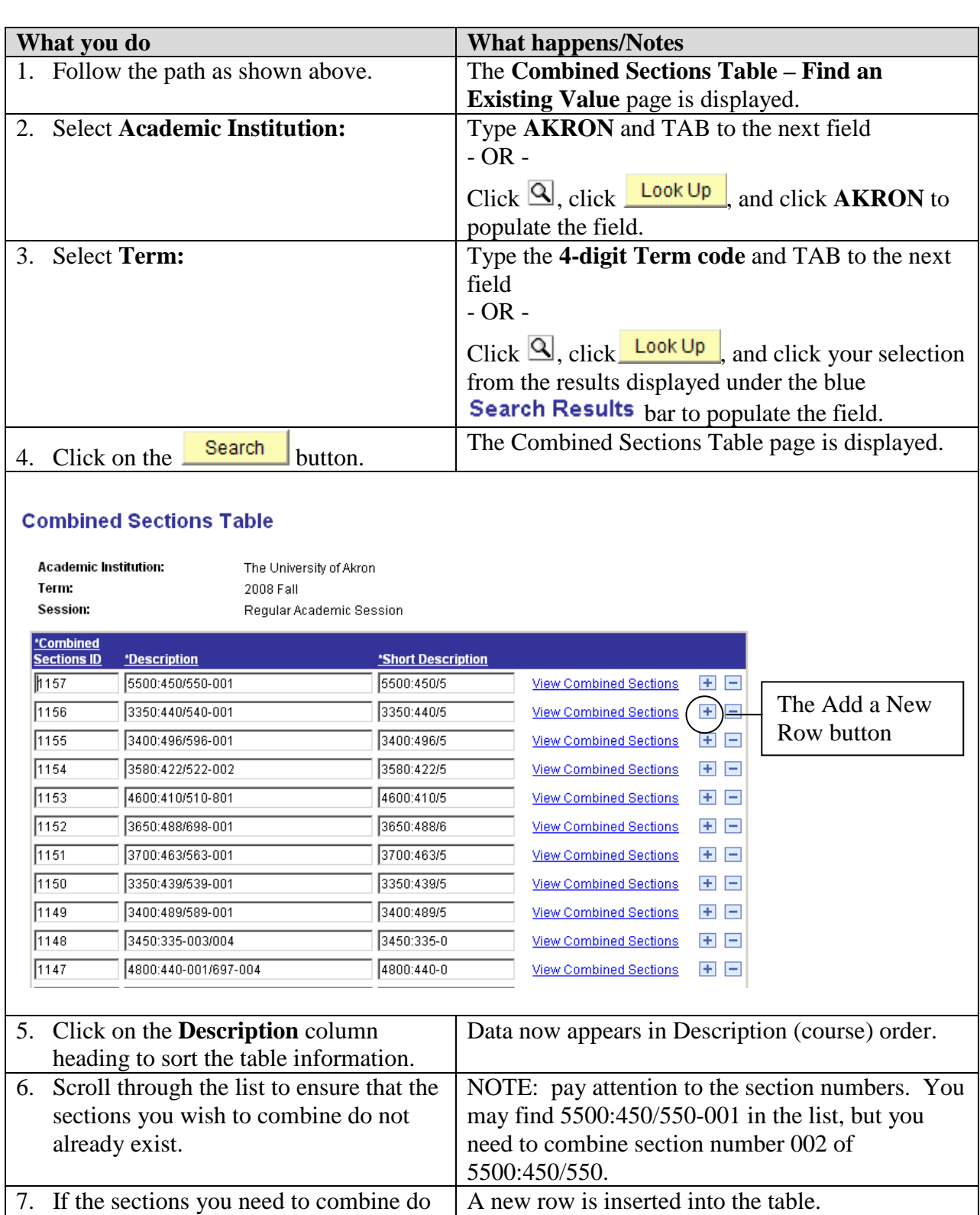

not appear in the list, click the **Add a New Row button**  $\begin{array}{|c|c|c|}\n\hline\n\end{array}$  to insert a new NOTE: It does not matter which  $\mathbf{t}$  button you select. Any button chosen will insert the row in the row following the row clicked.

row.

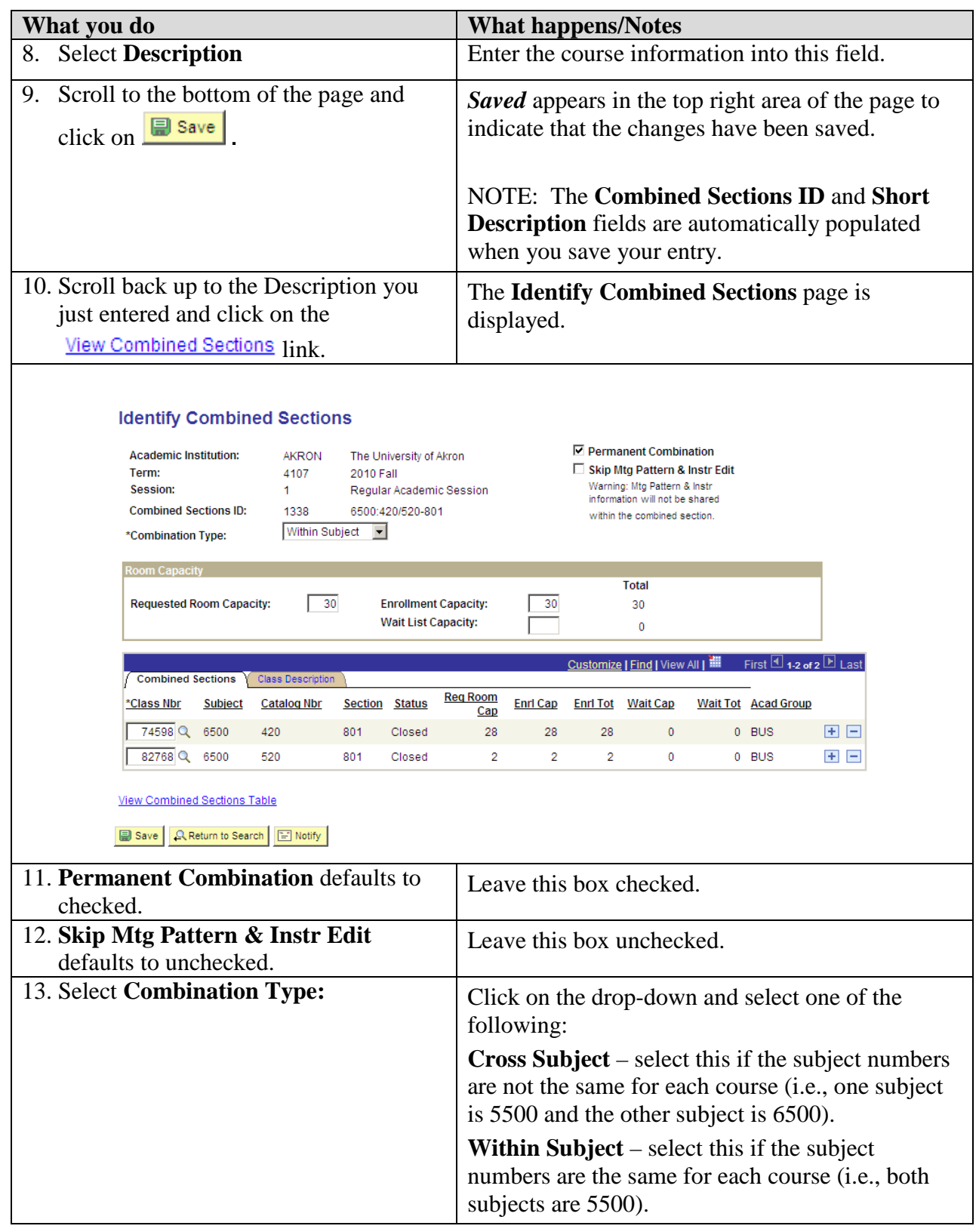

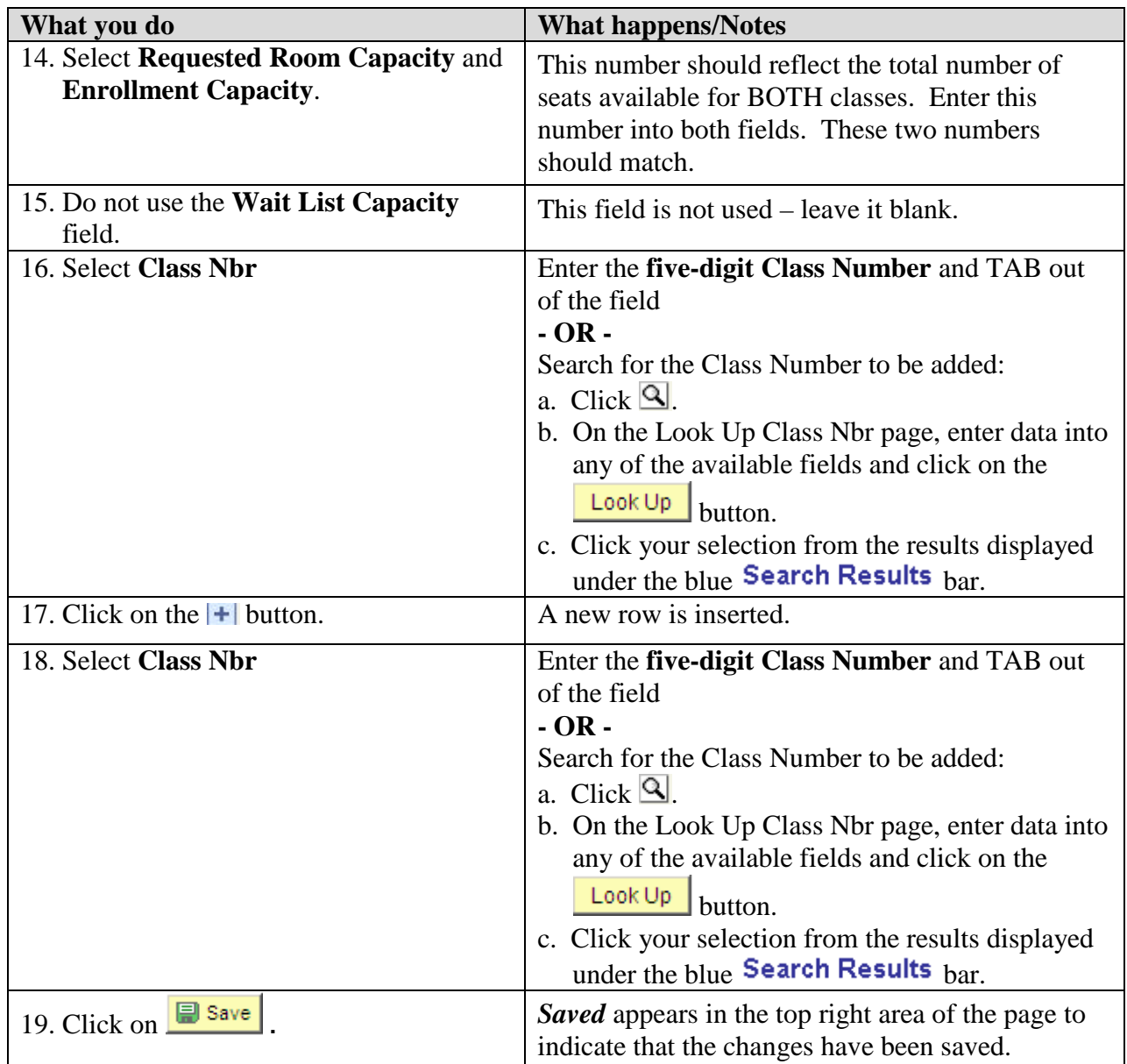

### **Have the Classes Been Combined Yet?**

To check if classes have been combined, navigate to **Maintain Schedule of Classes** and view the **Meetings** page of either of the classes that were to be combined.

Path: Curriculum Management > Schedule of Classes > Maintain Schedule of Classes

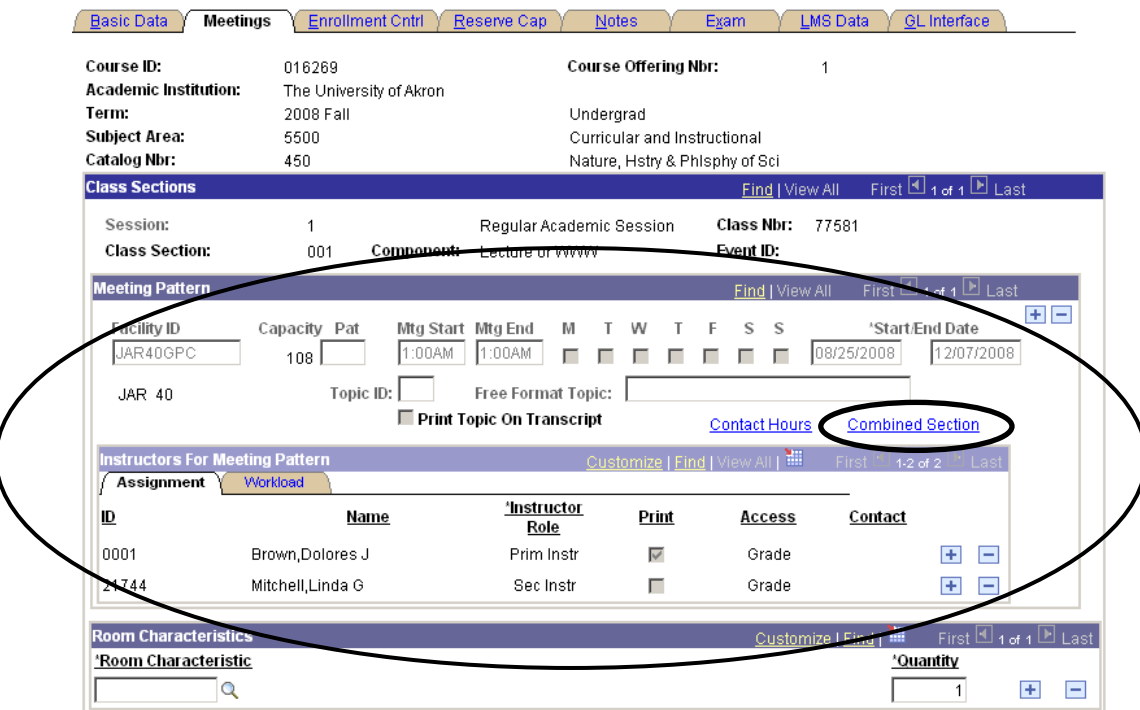

Notice that the fields within the Meeting Pattern section are grayed-out. You can no longer type in the Instructor ID field. Also, a new link has appeared within this section: Combined Section

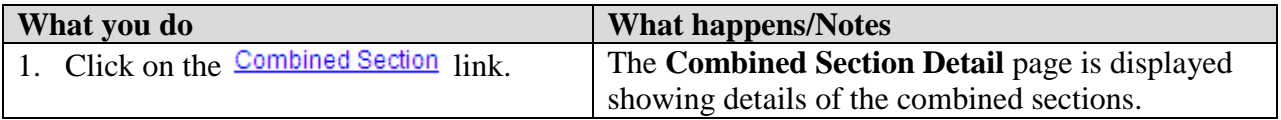

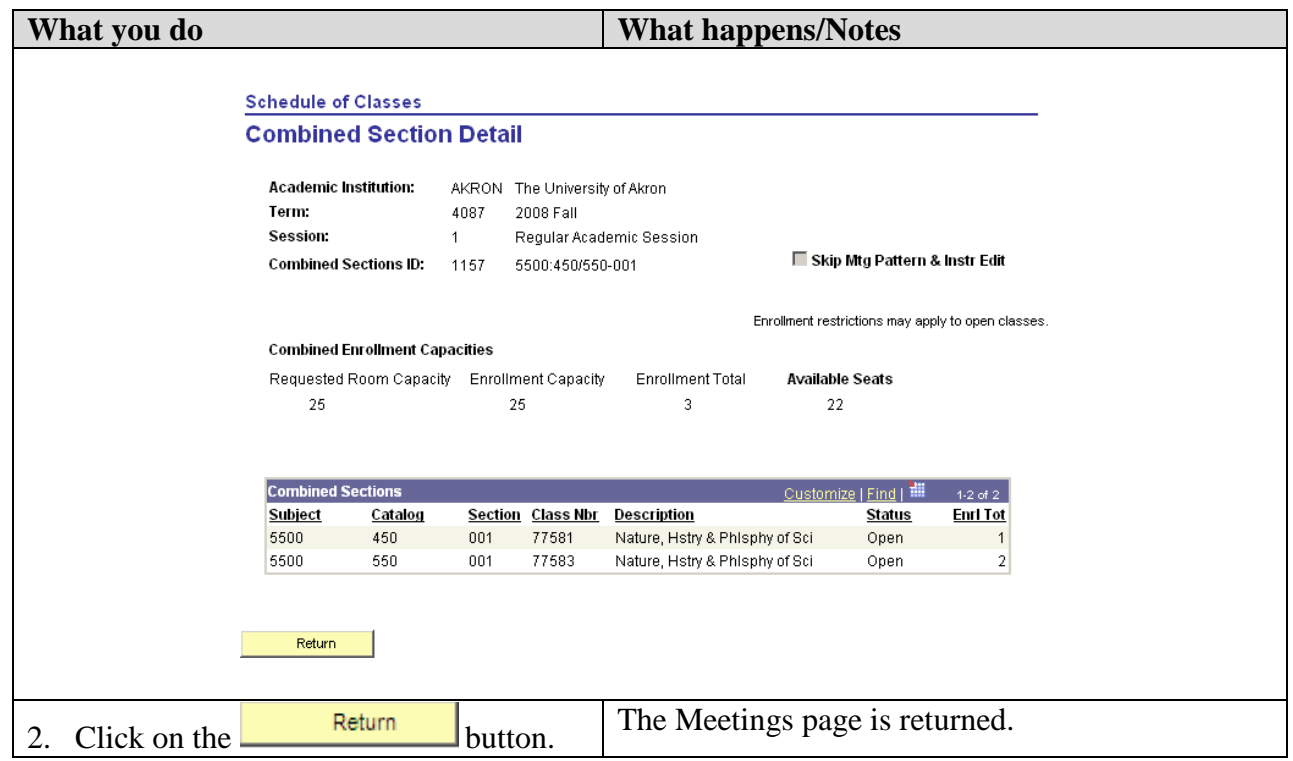

### **Modifying the Meetings Pages for a Combined Section**

Once classes are combined, the information on the Meetings page and the Enrollment Control page cannot be modified using the Maintain Schedule of Classes or Schedule New Course components. Therefore, navigate to the **Schedule Class Meetings** page to change this combined section information.

Path: Curriculum Management > Schedule of Classes > Schedule Class Meetings

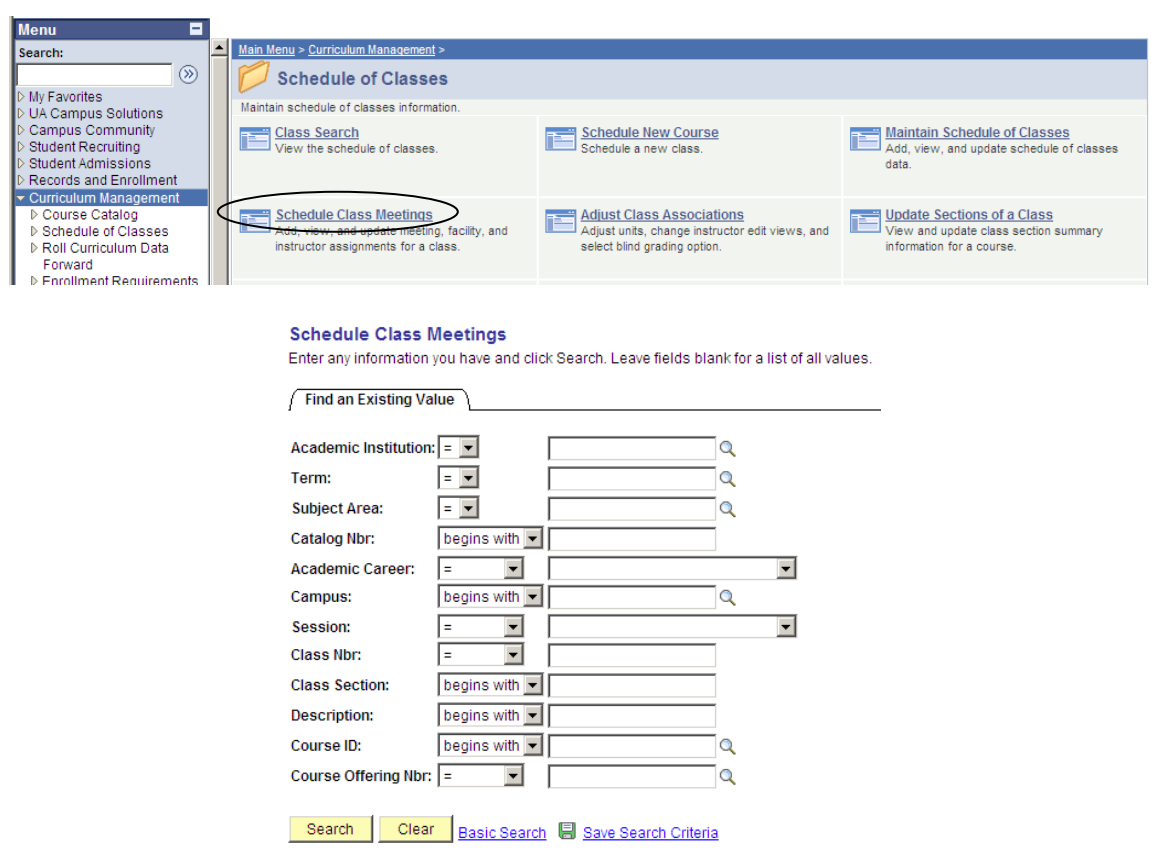

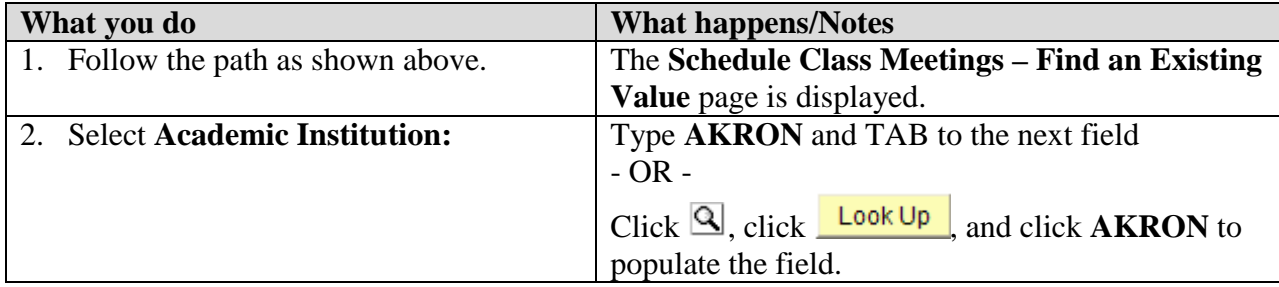

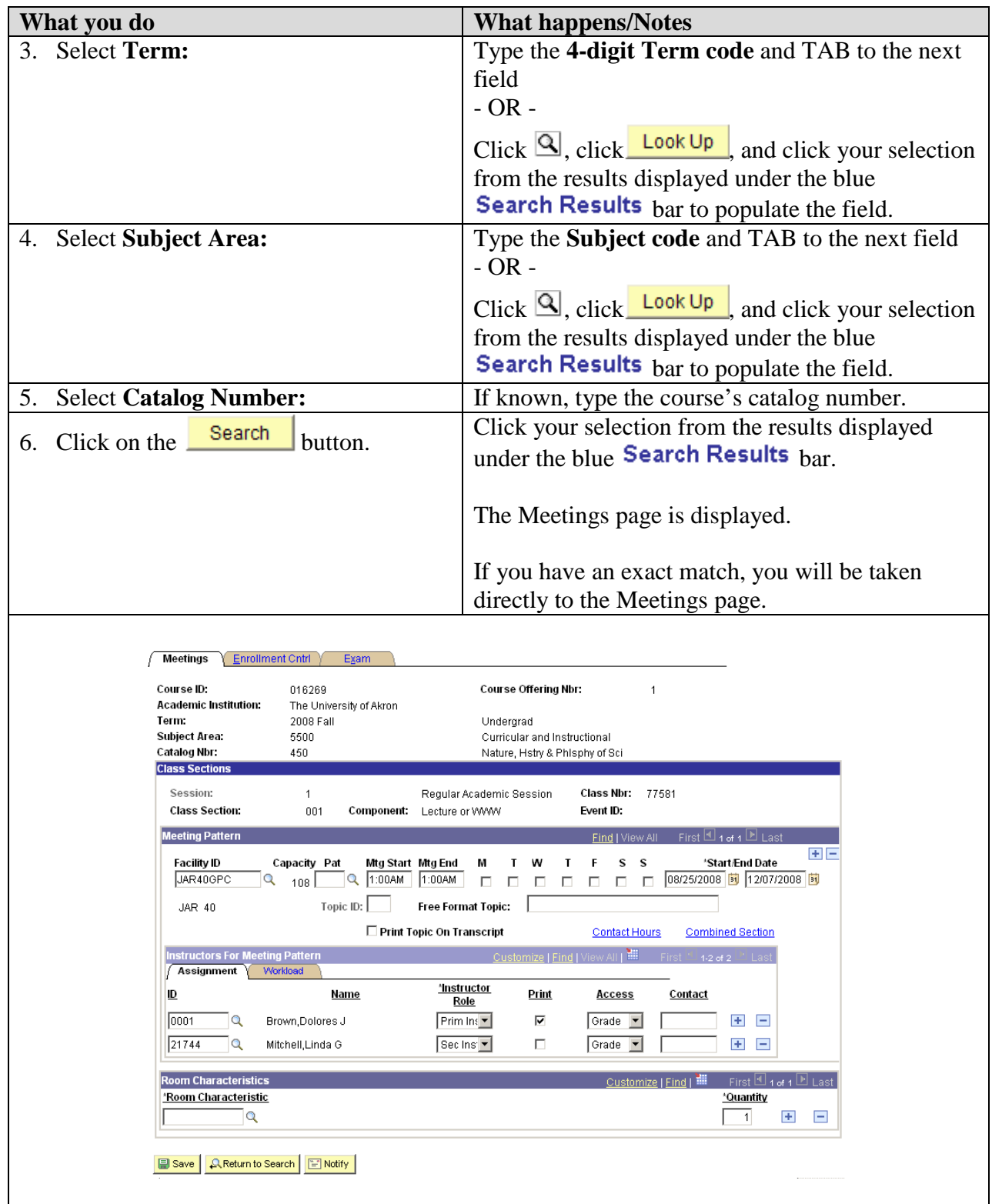

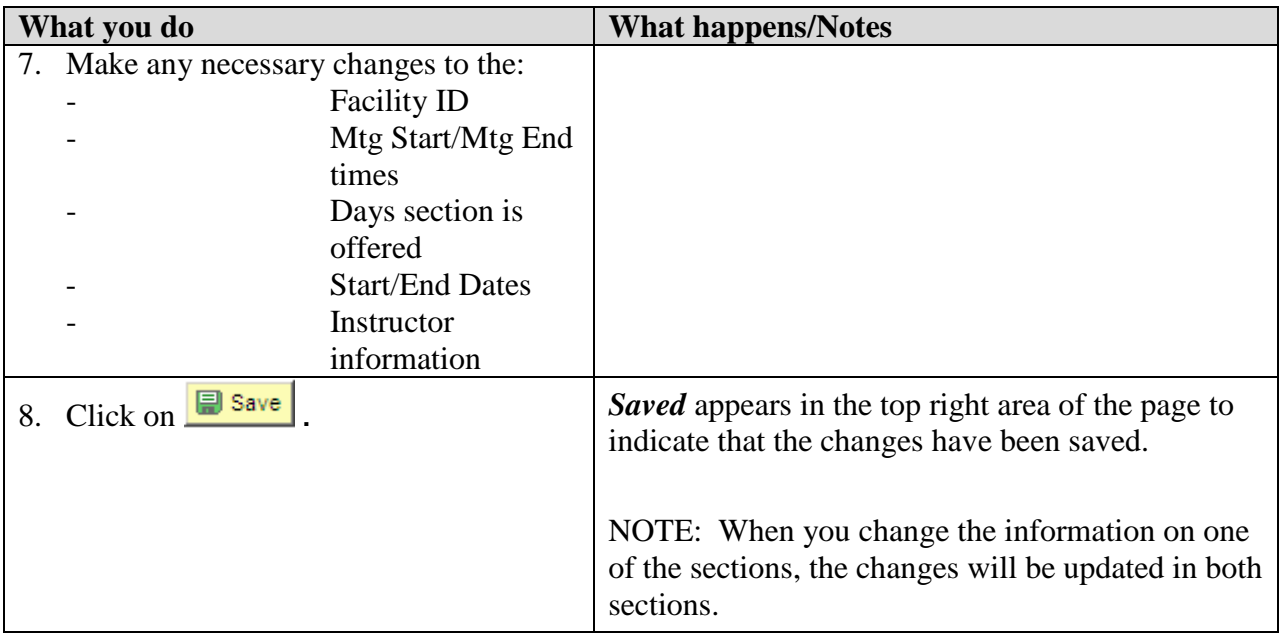

**NOTE:** If you change the **Requested Room Capacity** and **Enrollment Capacity** information on either or both of the combined sections, you must return to the **Identify Combined Sections** page and update the **Requested Room Capacity** and **Enrollment Capacity** fields. Remember that the number in these fields is a total of the capacity for both combined sections.

#### **Identify Combined Sections**

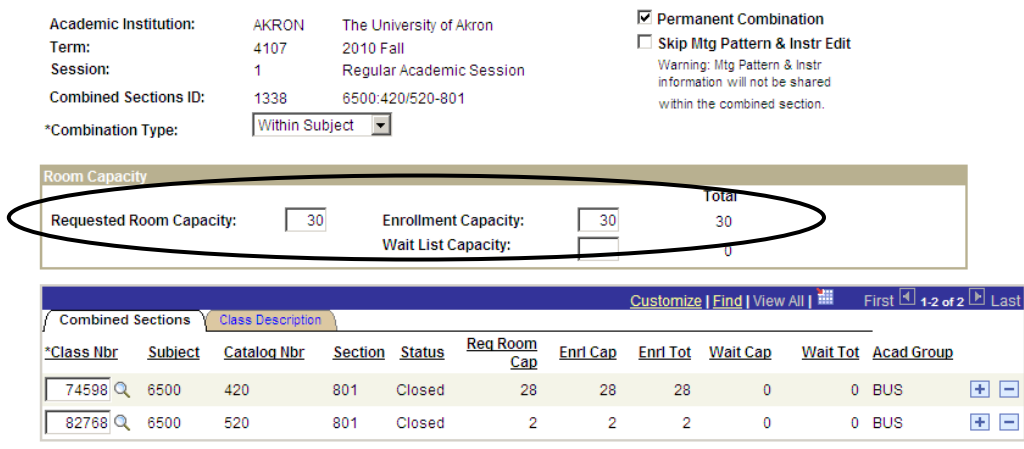

**View Combined Sections Table** 

Design Save A Return to Search [C] Notify

### **Un-combining Combined Sections**

At times, a decision is made for classes that are currently combined to be un-combined.

**Path:** Curriculum Management > Combined Sections > Identify Combined Sections

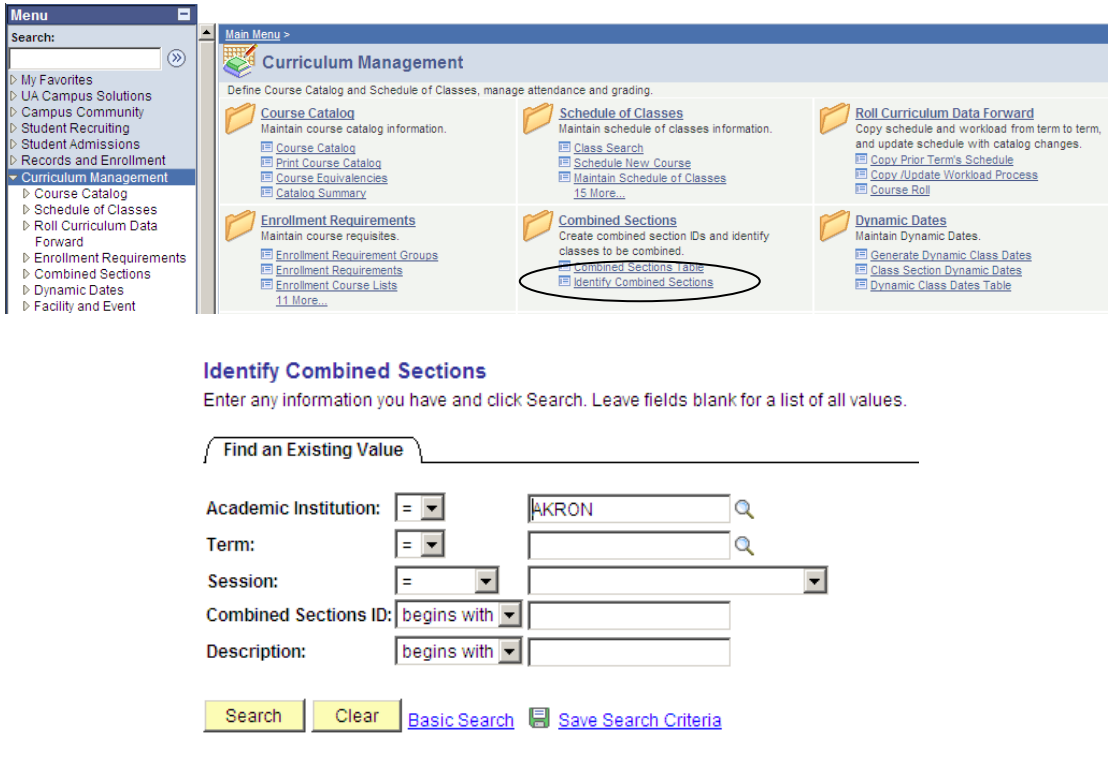

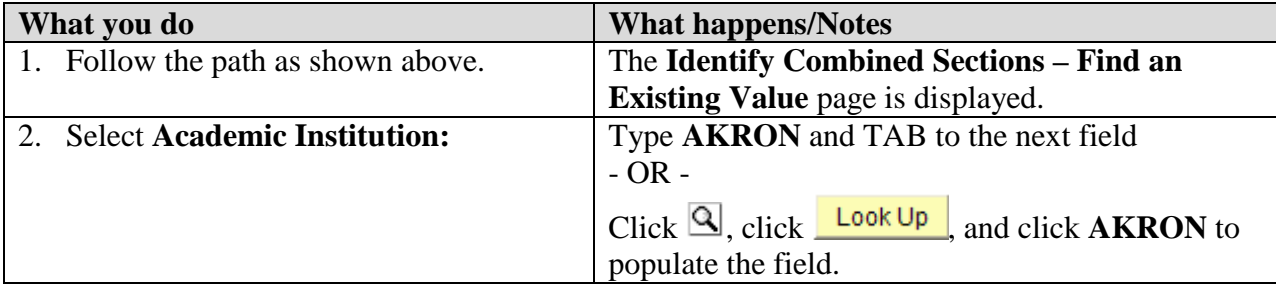

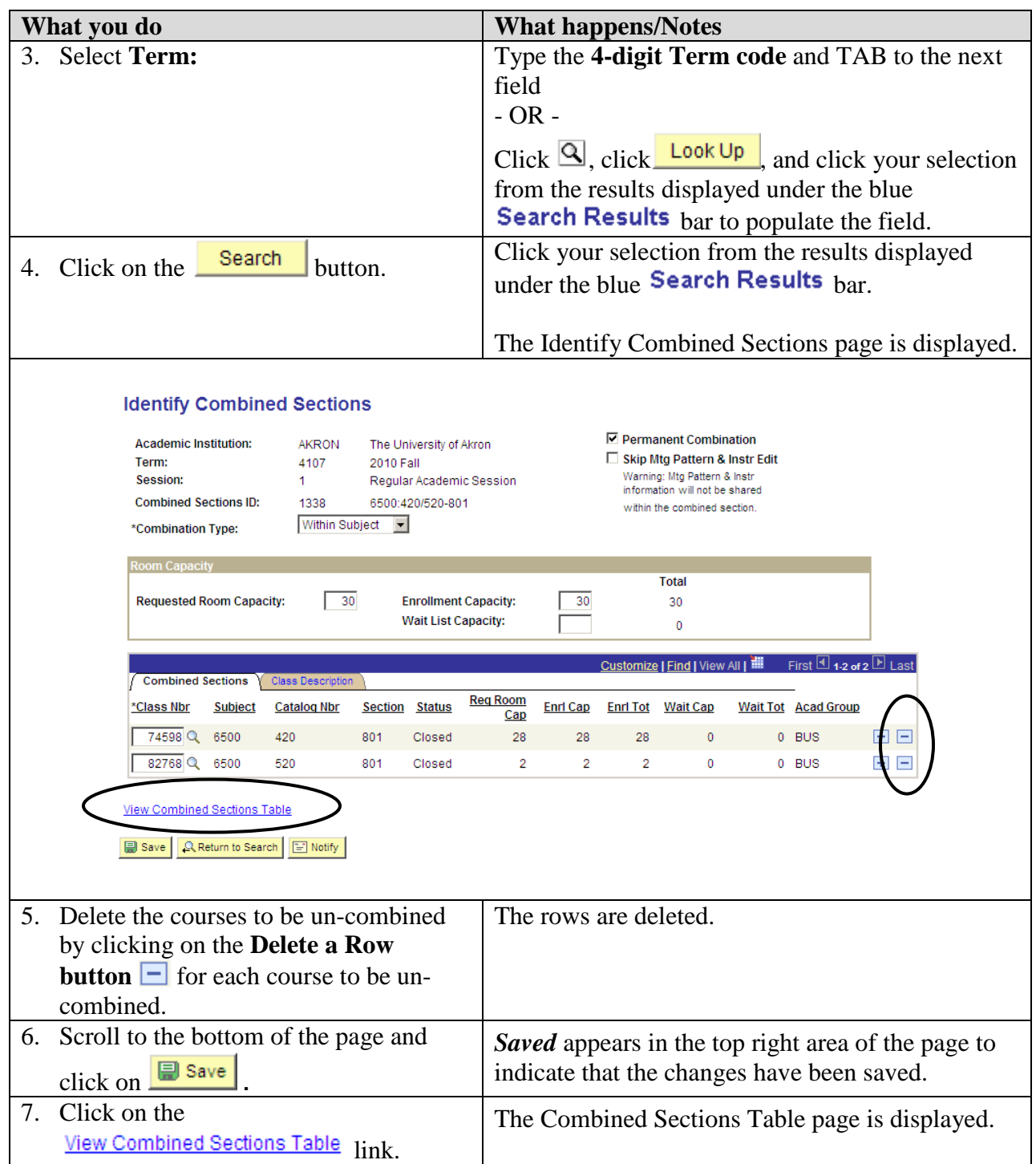

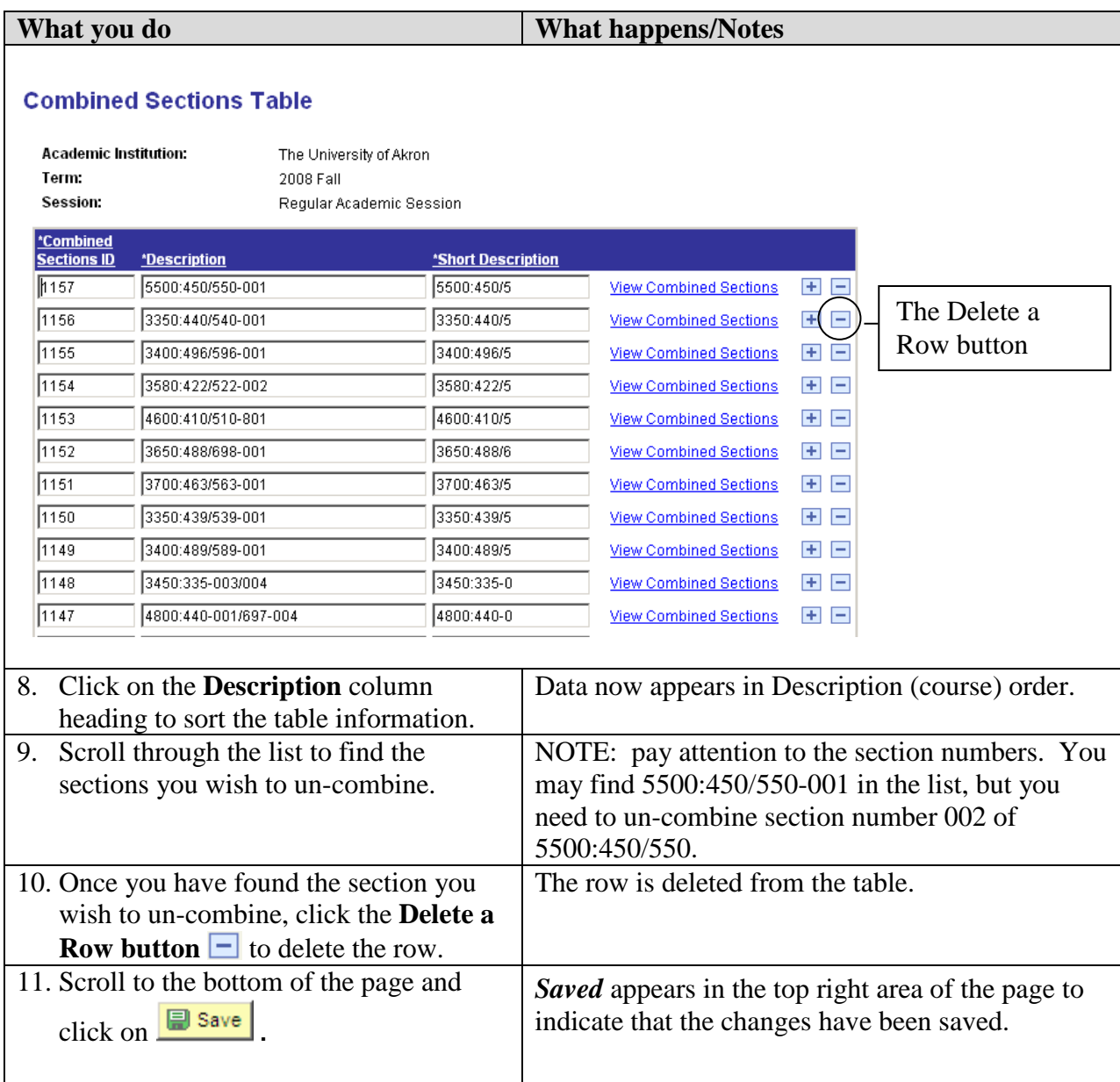

# **Appendix A: Class Attributes**

A Class Attribute is an identifier that can help describe the type of section that is being offered. When using Class Attributes, specific information must be entered into various fields. Use this guide when entering a Class Attribute for a section.

Remember to save your entries on each page.

### **HON – Honors Course**

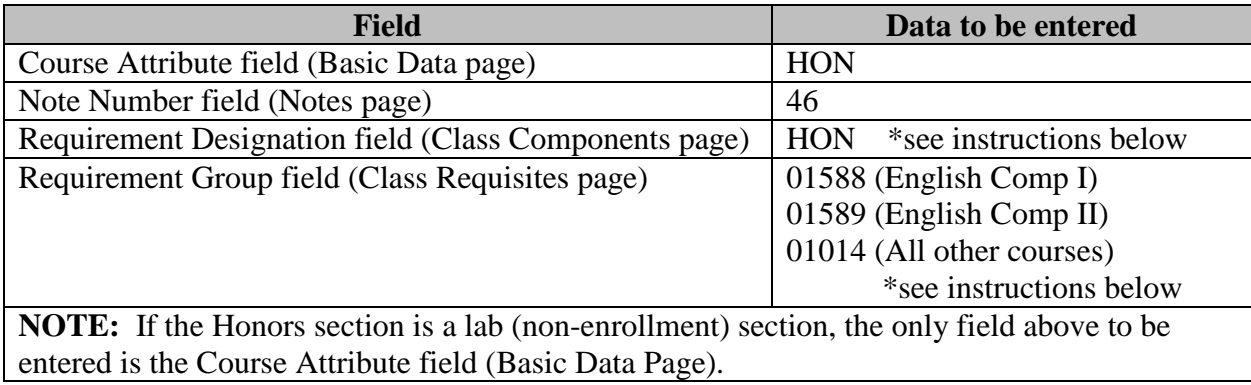

### **LC – Learning Community**

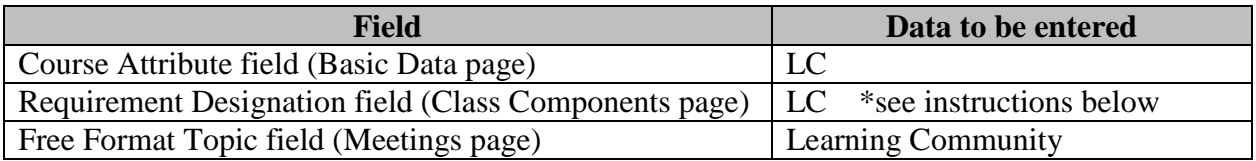

### **WWW – Online (100% online)**

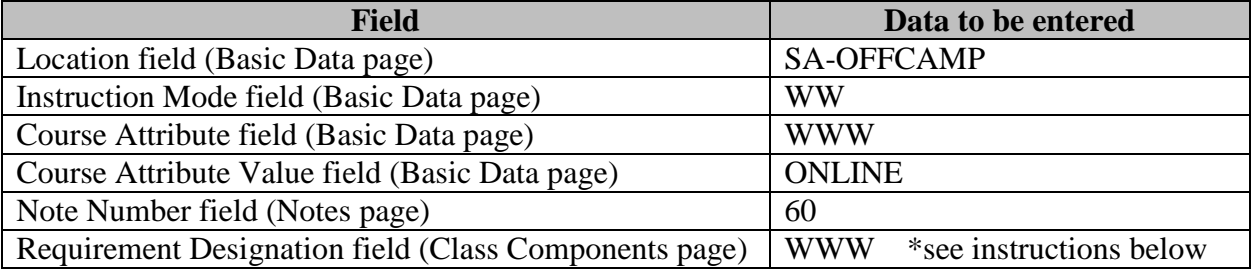

### **WB – Web-Based (31-99% Online)**

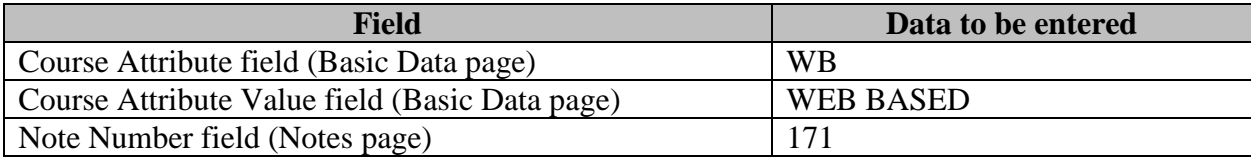

### **WE – Web-Enhanced (0-30% Online)**

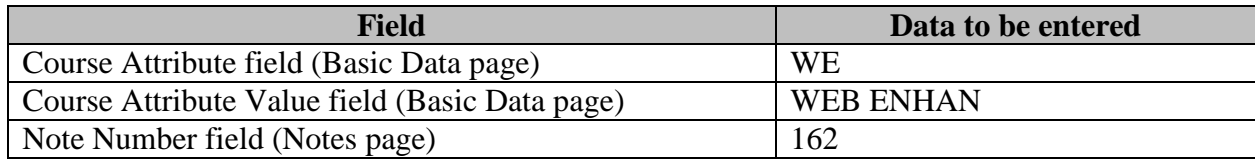

#### **GOC – Graduate Outreach Cohort**

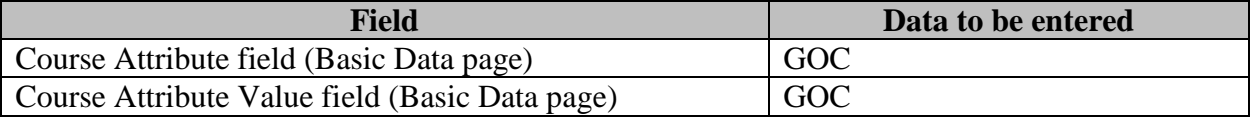

**\***Instructions for entering data in the Requirement Designation and Requirement Group fields:

Path: Curriculum Management > Schedule of Classes > Adjust Class Associations

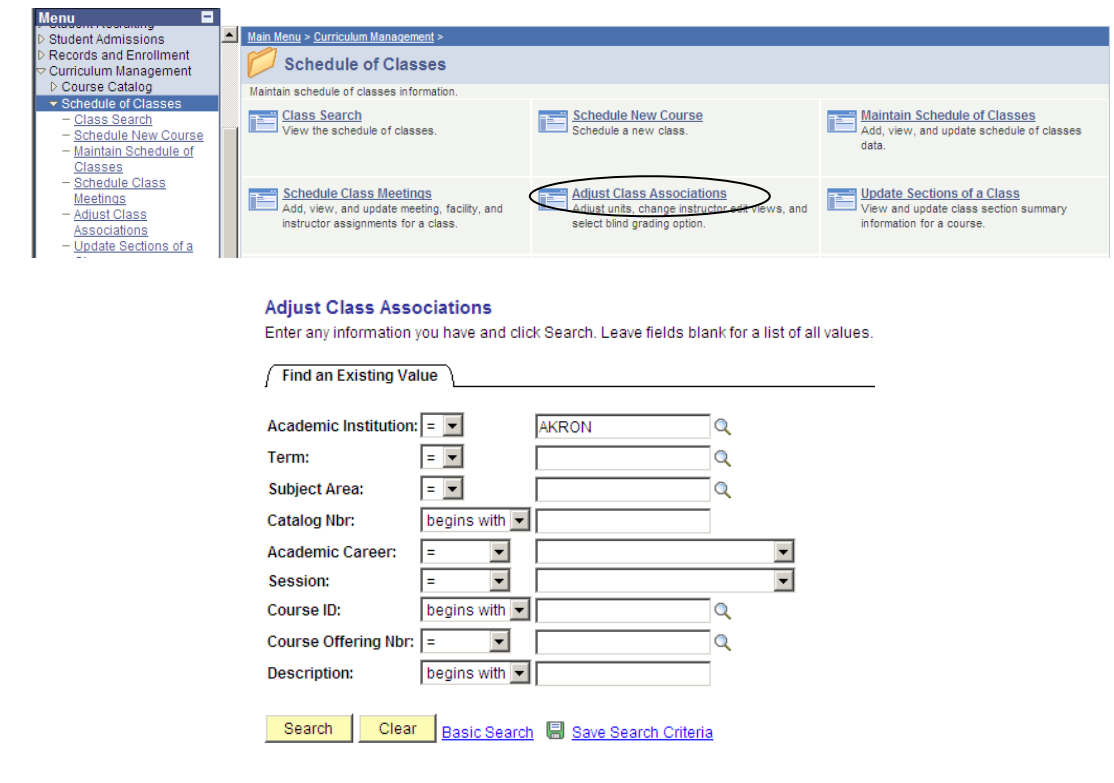

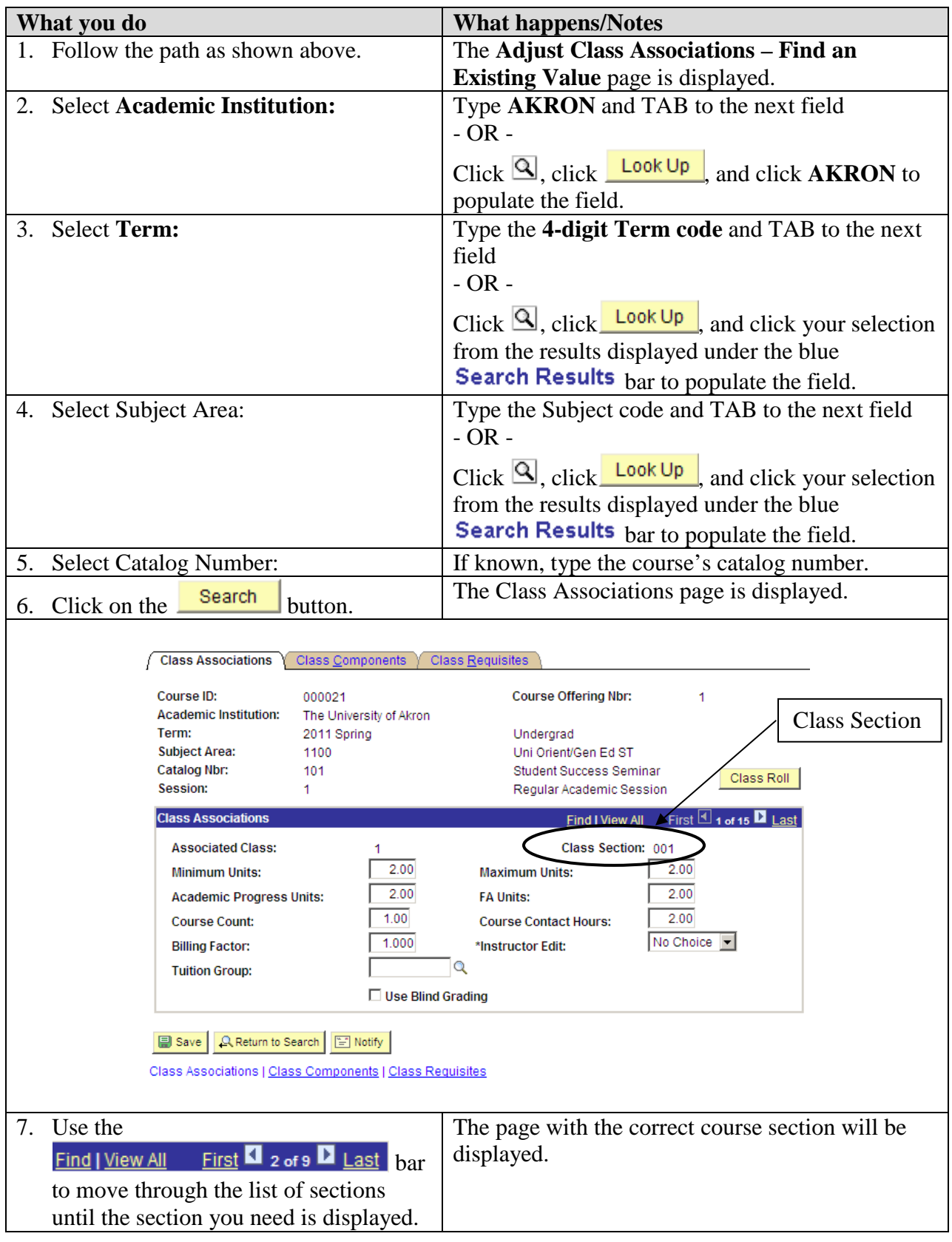

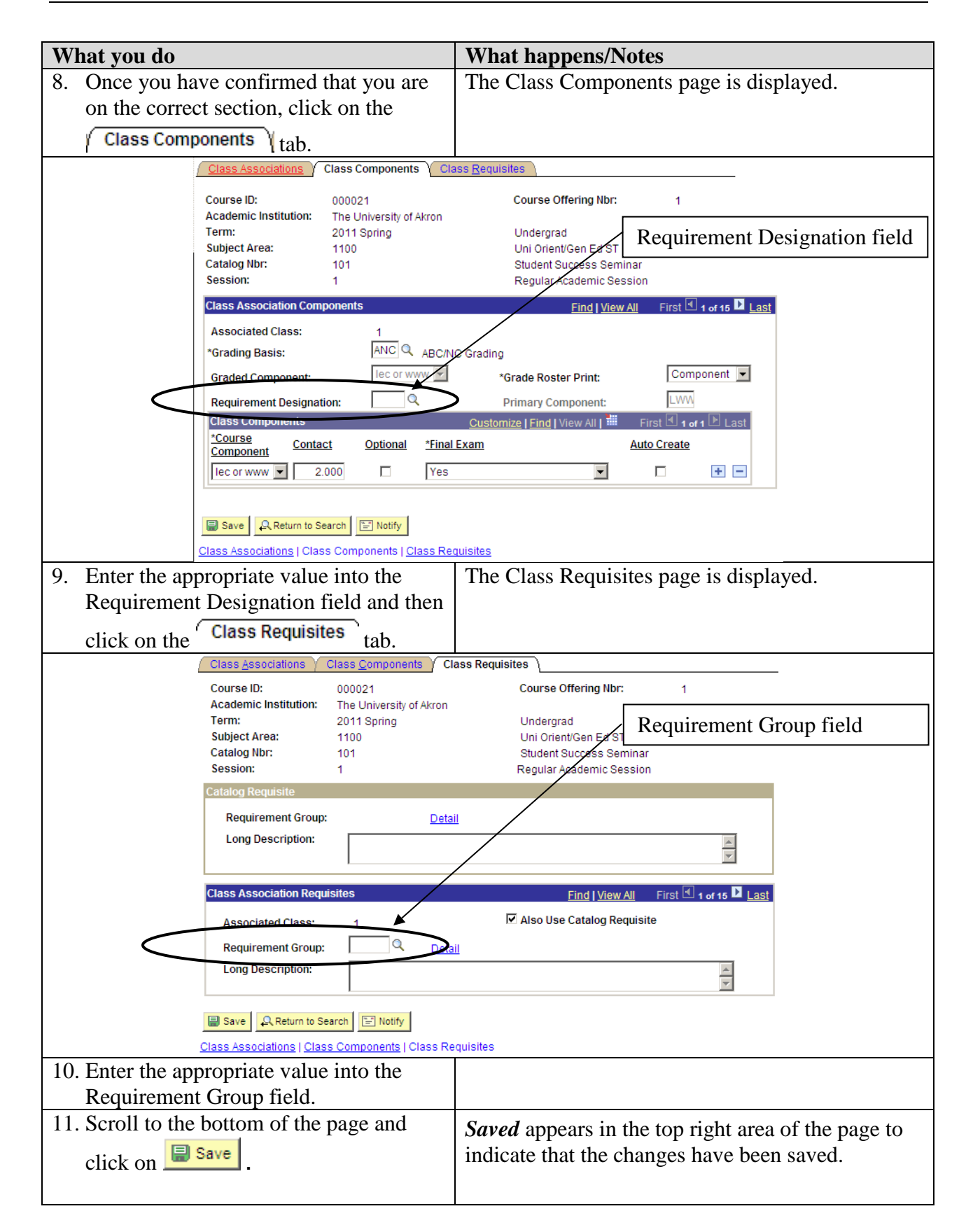

# **Appendix B: Location Definitions**

The Location field on the Basic Data page impacts the tuition and fees assessed for classes. Special attention must be given to the information placed into this field.

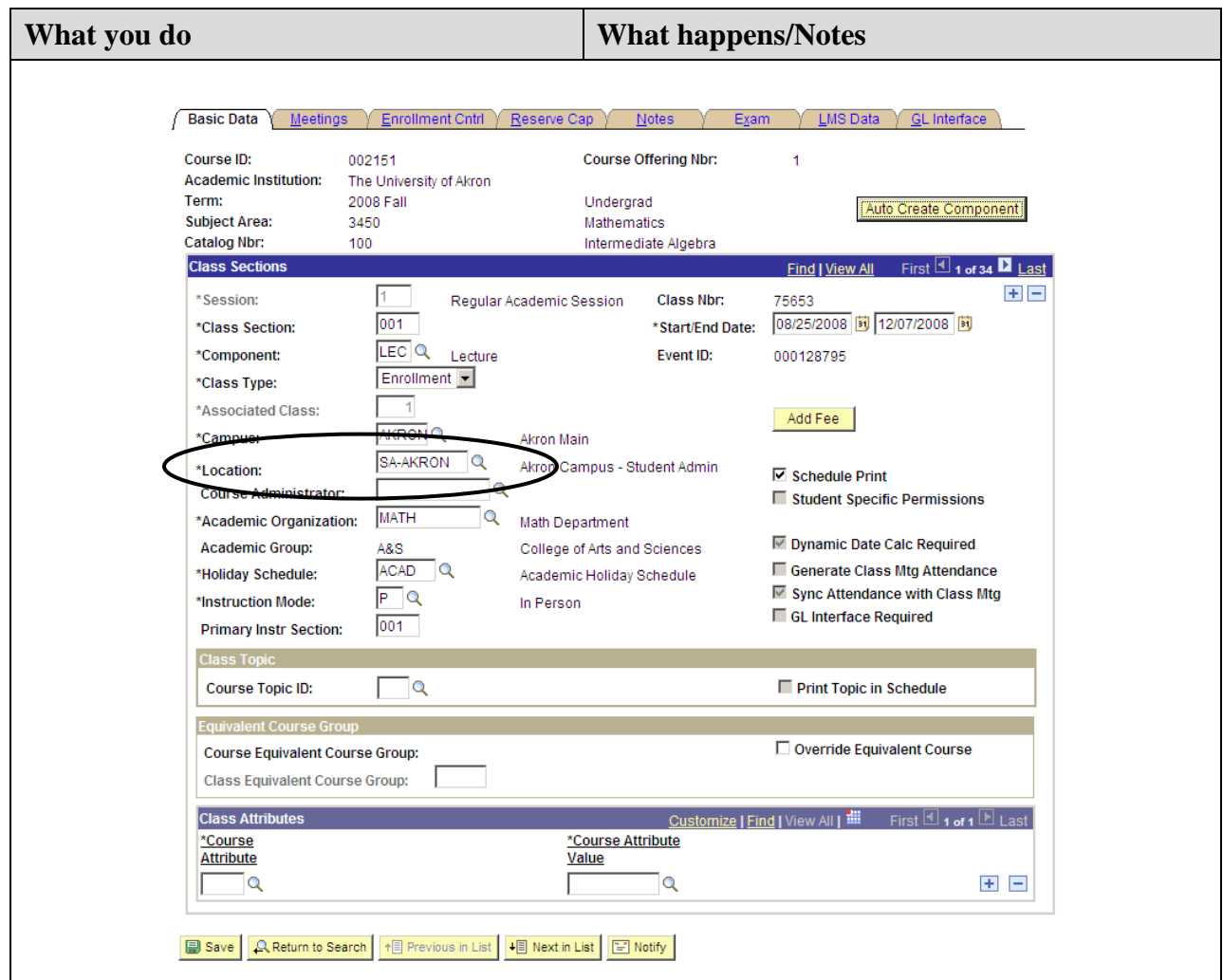

### **SA-Akron (Akron Campus)**

Students enrolled in a class with this location will be charged the following fees that will not be charged based on other locations:

- Transportation Fee (Provides access to parking and bus service) (Charged to All students enrolled in 6 credits or more on Akron Campus/Akron location.
- Facility Fee (Provides access to the Recreation Center)

### **SA-Barb (Barberton HS/Stark State Initiative ONLY)**

Students enrolled in a class with this location receive a special Tuition Rate per credit hour with no fees (pilot program). Other Barberton classes do not qualify for this location and should be set up as Off-Campus.

### **SA-MCUC (Medina County University Center Location)**

Students enrolled in a class with this location receive a special Tuition Rate and Fees but are not charged the Transportation fee or Facility fee. If there is a mixture of MCUC and Wayne or Akron classes, the student is charged by location and does not receive the benefit of the flat fee range unless more than 12 credit hours are from location.

### **SA-Off Campus**

Students enrolled in a class with this location are charged the regular Tuition Rate but are not charged the Transportation fee or the Facility fee. If there is a mixture between SA-Akron and Off-Campus classes, the Off-Campus credit hours are not used to calculate the total 6 credits needed to be assessed the Transportation fee. Off-Campus would include 100% online (www) classes except approved ONLINE programs.

### **SA-Online (predetermined 5100 & 5400 courses ONLY)**

Students enrolled in a class with this location are charged the regular Tuition Rate but are not charged the Transportation fee or Facility fee. Non-Resident students in the Online Program are only charged \$1.00 for the Non-Resident fee.

### **SA-Wayne**

Student enrolled in a class with this location are charged the Wayne Tuition Rate. They are not charged the Transportation fee, Library fee or Facility fee. If there is a mixture of Wayne and MCUC or Akron classes, the student is charged by location and does not receive the benefit of the flat fee range unless more than 12 credit hours are from one location.

### **SA-CVCC or SA-CVCC2 (Cuyahoga Valley Career Center)**

Students enrolled in a class with this location are charged the Akron Tuition Rate but are not charged the Transportation fee or Facility fee. Other fees may be charged.

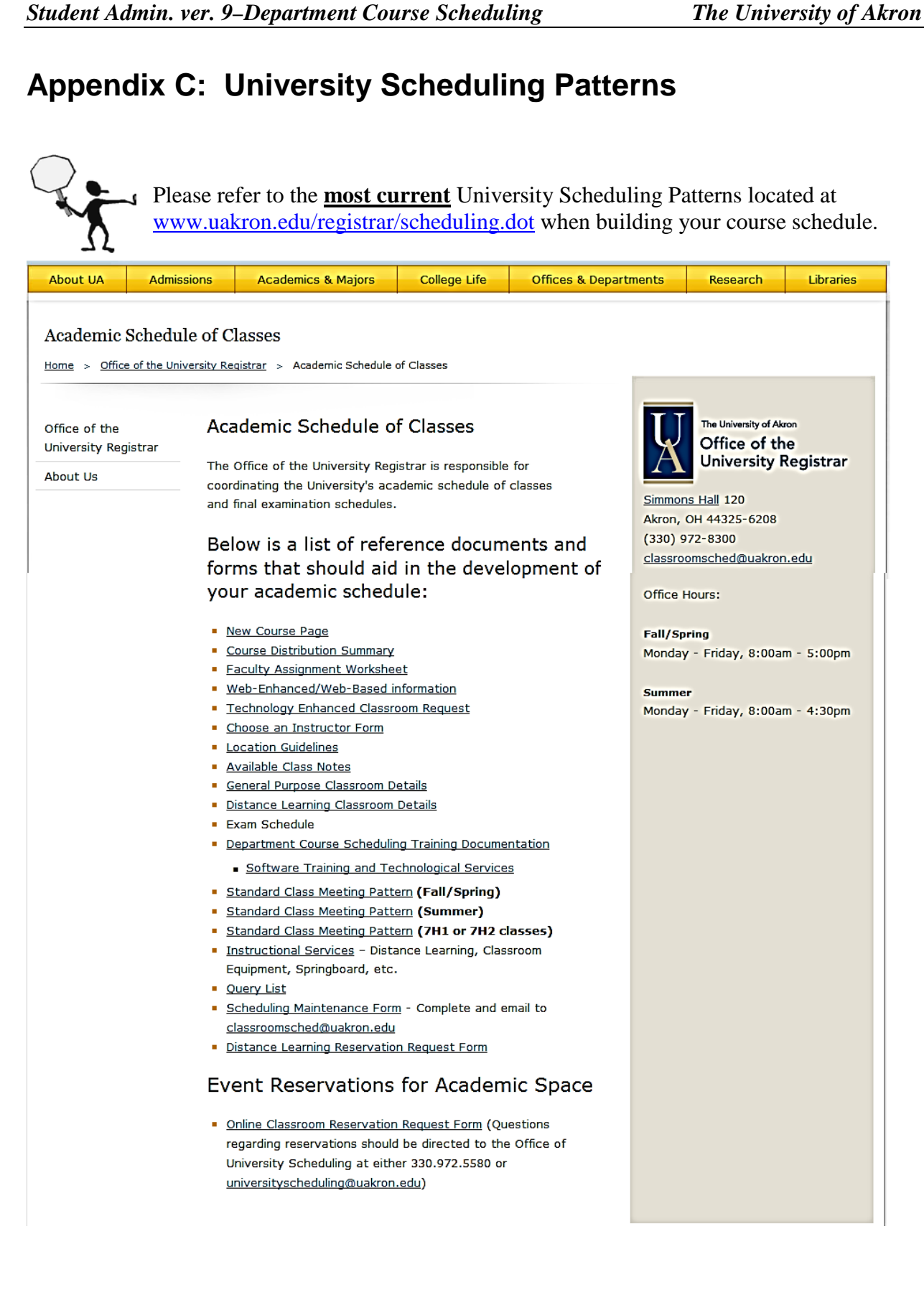

# **Appendix D: Phase Report (Schedule of Classes Report**

The Phase Report allows Departments to create their own hard copy of the Schedule of Classes, if desired.

The FIRST TIME that you create this report, you will need to create a Run Control ID. This Run Control ID will store the options that you choose to set for the report that you are creating.

Path: Curriculum Management > Schedule of Classes > Print Class Schedule

The FIRST TIME that you create this report: Enter the path as shown above.

On the Find an Existing Value page, click the  $\frac{\text{Add a New Value}}{\text{link.}}$ In the **Run Control ID** field, type **SOC**. Click  $\Box$  Add The Schedule of Classes page is displayed.

Once you have created this report, to create it in the future: Enter the path as shown above.

On the Find an Existing Value page, click **Search**. In the **Search Results** that appear under the blue bar, click the link **SOC**. The Schedule of Classes page is displayed.

*Student Admin. ver. 9–Department Course Scheduling The University of Akron*

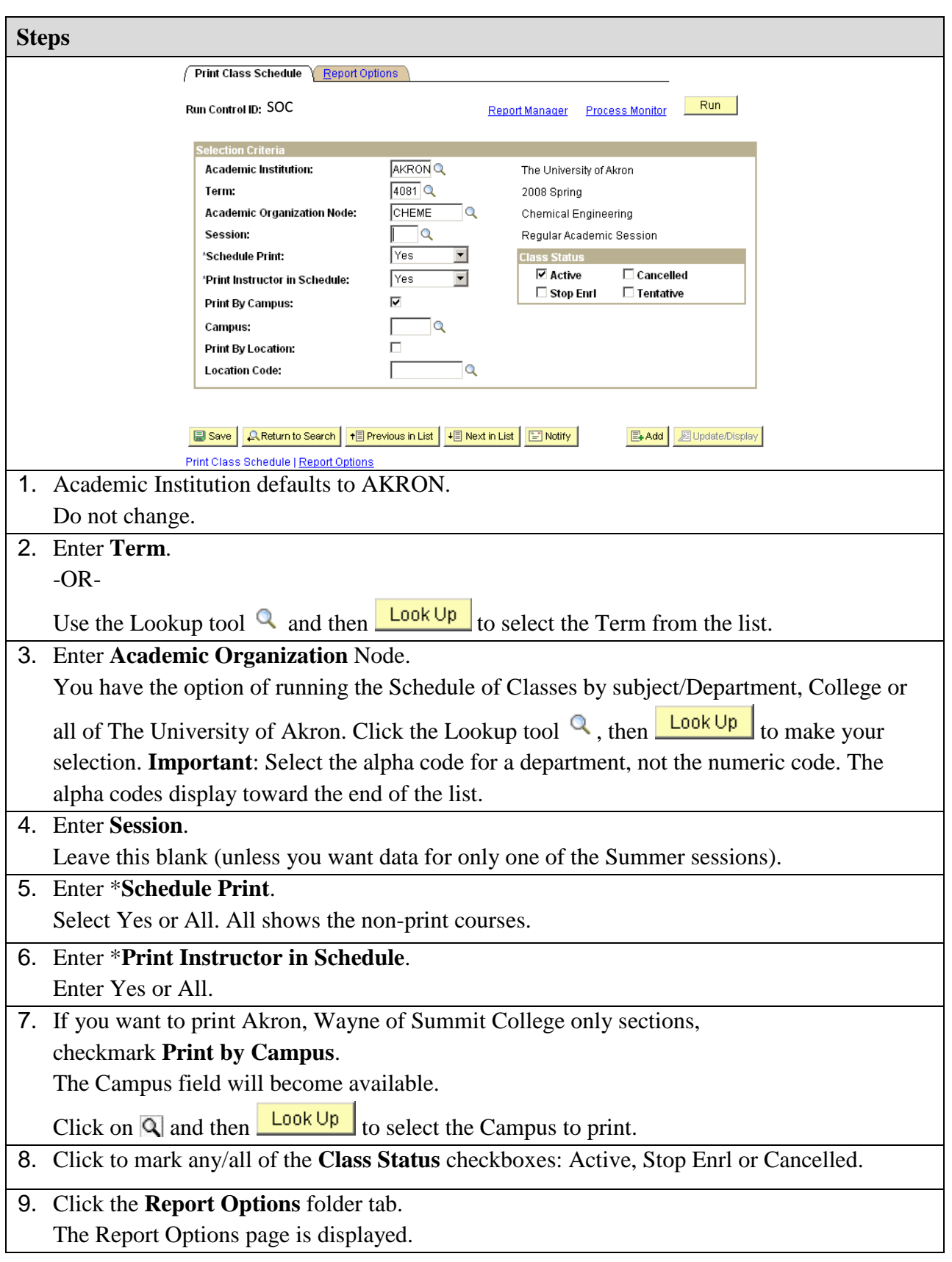

*Student Admin. ver. 9–Department Course Scheduling The University of Akron*

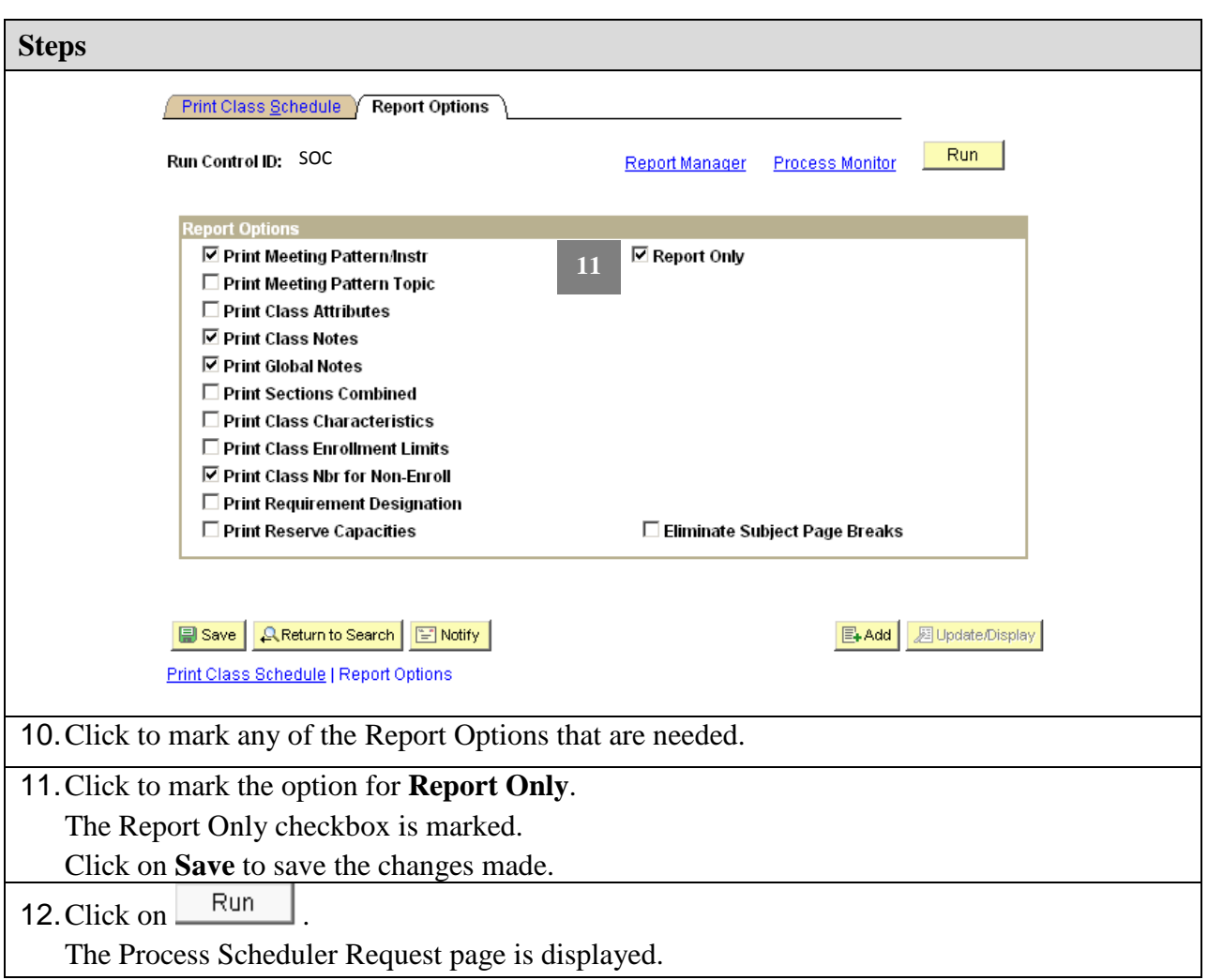

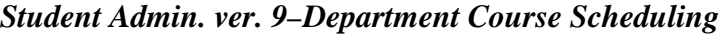

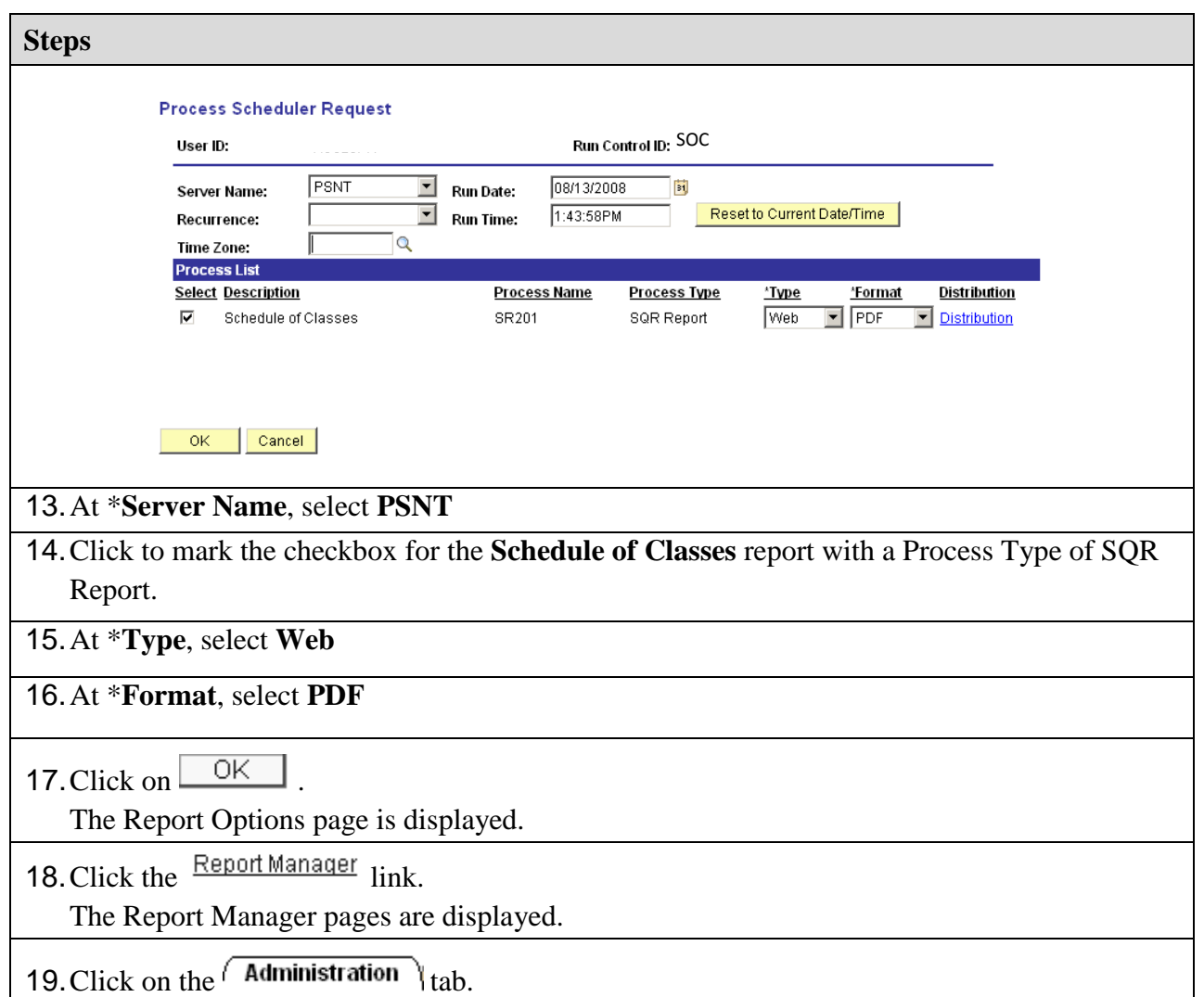

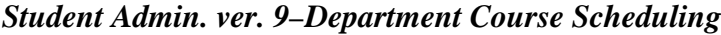

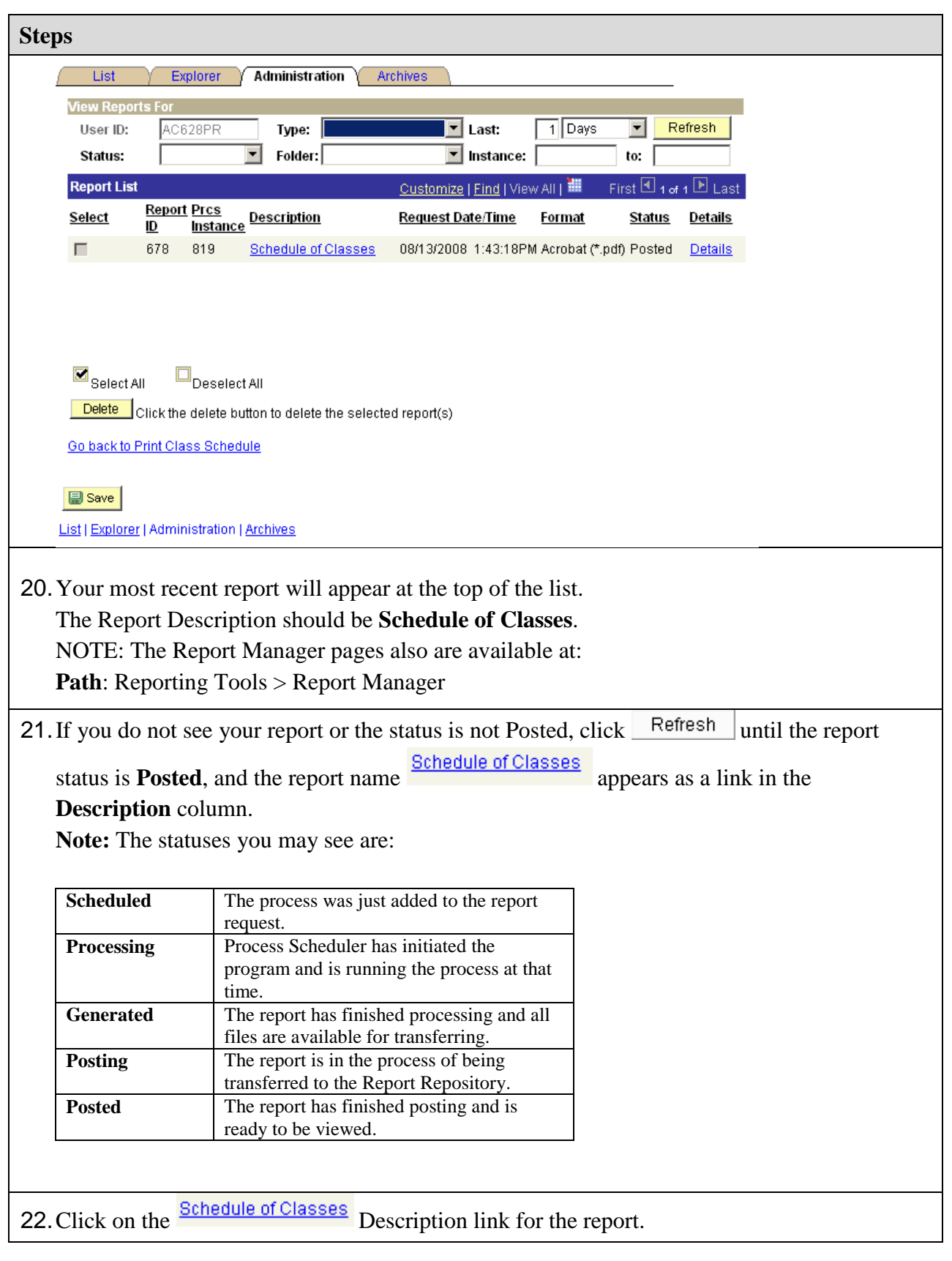

2013.03.13 48 pstrain@uakron.edu

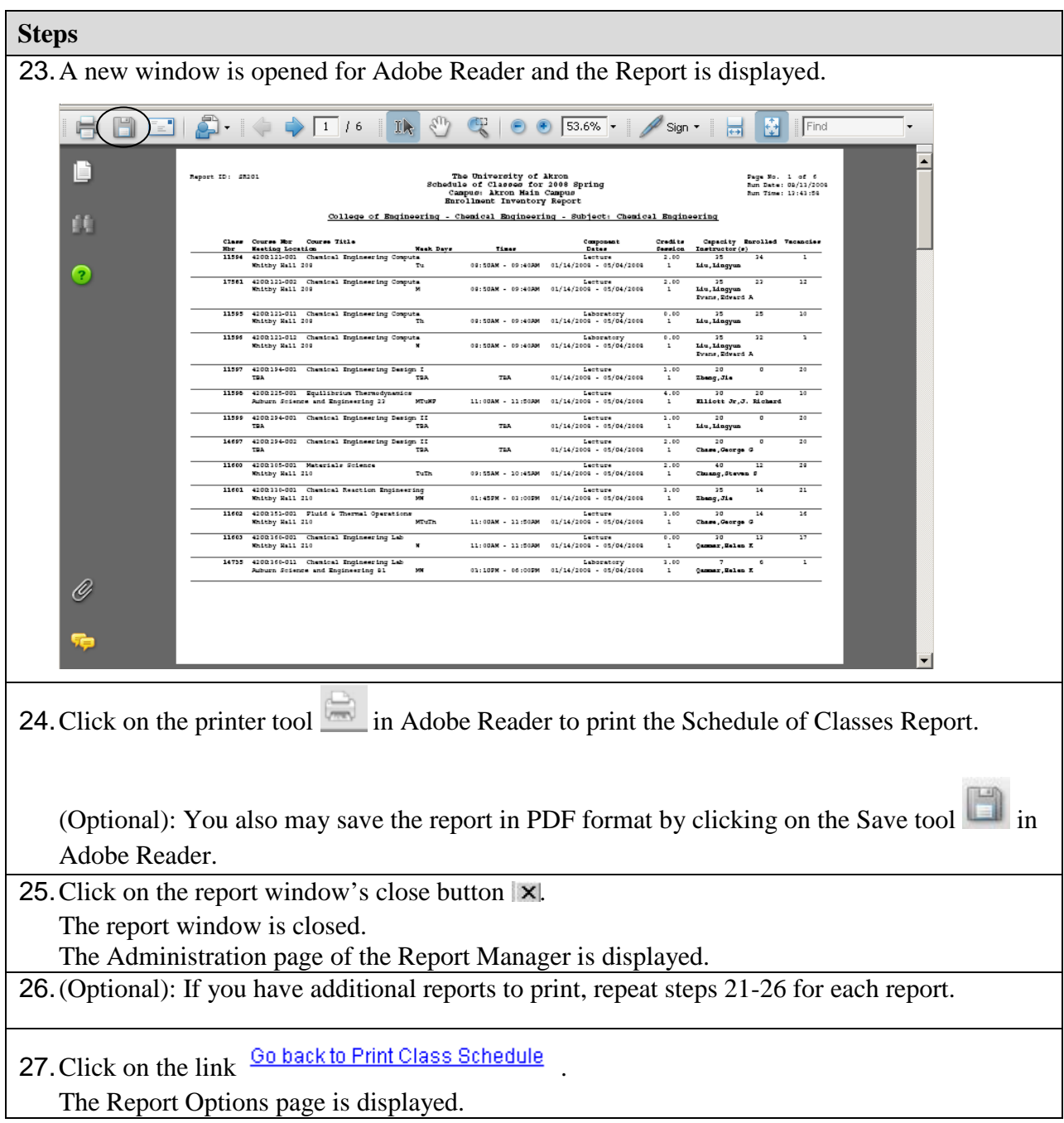